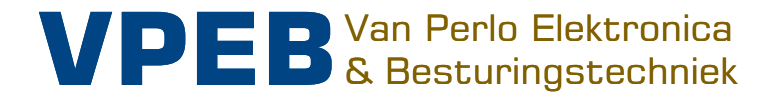

# **OC32** 3.0

# **Handbuch Konfiguration**

Smarte Elektronik für Ihre Miniatur-Welt

Autor: Leon J.A. van Perlo Version: 3.02 Datum: 30 Dezember 2020

# **Release Management**

Dieses Handbuch bezieht sich auf

- Module
	- o OC32 Rev 00
	- o OC32 Rev 01
	- o OC32 Rev 02
	- o OC32 Rev 03
	- o OC32 Rev 04
	- o OC32/NG Rev10
- Firmware
	- o OC32 Rel 3.01
- Software
	- o OC32Config Rel 3.01

Mit dem Eintreffen des OC32/NG werden "Hardware" (Montage und Anschluss der Module) und "Konfiguration" in separaten Handbüchern beschrieben. Der Grund dafür ist, dass die Software und Firmware für alle oben genannten OC32-Module universell sind und sich regelmäßig weiterentwickeln. Für ein vollständiges Bild sollten Sie daher sowohl das Hardwarehandbuch des betreffenden Moduls als auch dieses Konfigurationshandbuch konsultieren.

2011-2020 Es ist nicht erlaubt, dieses Dokument oder jedwede Information aus ihm in irgendeiner Form ohne die ausdrückliche schriftliche Genehmigung des ursprünglichen Autors im Ganzen oder in Teilen zu kopieren oder zu verbreiten. Das Erstellen von Kopien und Ausdrucken ist nur Nutzern des OC32 Moduls ausschließlich für den privaten Gebrauch erlaubt.

# **Vorwort / Inhalt**

Die OC32 ist ein Produkt mit vielen Möglichkeiten. Diese umfangreichen Funktionen machen das Modul sehr attraktiv: in der Tat können Sie die OC32 verwenden, um (fast) jede Art von Zubehör auf Ihrer Miniatur-Welt zu steuern (im Grunde alles außer Zügen und Autos). Die OC32 muss nicht zwangsläufig mit einer Modellbahn verwendet werden, deshalb sprechen wir hier auch von einer Modell-Welt. Ohne zusätzliche spezifische Elektronik kaufen zu müssen, kann die OC32 nahezu alles. Diese Vielseitigkeit hat einen Nachteil: Anfänger und besonders elektronisch weniger versierte Benutzer können zunächst den Überblick verlieren. Dieser Leitfaden möchte jedoch mit entsprechenden Strukturen allen, die Nutzung ermöglichen.

Jedes Kapitel befasst sich mit einem bestimmten Thema, z. b. "Stromversorgung", "Anschluss von Geräten" oder "Netzwerkverbindung" und beginnt in der Regel mit Informationen, die für jeden Benutzer relevant sind.

Im Verlauf des Kapitels werden Themen berührt, für die bereits mehr spezialisiertes Wissen erforderlich ist. Als Orientierungshilfe dient ein farbiger Balken am Rand, der zur Unterscheidung im schwarz-/weiß-Druck eine unterschiedliche Breite hat:

- Grün Anfänger-Level: Diese Abschnitte ermöglichen dem Benutzer, die grundlegenden Funktionen zu nutzen. Sie bieten jedoch keine umfangreichen Auswahlmöglichkeit, fertiger Vorlagen, die auch komplexe Kombinationen ermöglichen.
- Blau Fortgeschrittenen- Level: Dieser Level erfordert Grundkenntnisse der Elektronik. Mit etwas logischem Denkvermögen und PC-Softwareerfahrung können logische Abfolgen (hier Aspekte genannt) oder Kombinationen daraus genutzt werden. Eigene Entscheidungen müssen gefällt und deren Auswirkungen verstanden werden. Grundsätzlich ist das Jedem möglich, Anfänger sollten aber nicht direkt damit starten.
- Orange Experten-Level: Erfordert gute Kenntnisse der Elektronik, ein gutes Verständnis der hinterlegten Logik sowie einige Kenntnisse in Programmier-Techniken. Hier beschriebene Aspekte können bei fehlerhafter Ausführung schädlich für die Elektronik oder andere Komponenten sein. Daher bitte nur anwenden, wenn man vollständig versteht, welche Auswirkungen ein Eingriff hat.

Anfänger mit begrenzten elektronischen Kenntnissen überspringen zunächst die blau / mittel und orange / breit markierten Abschnitte. Wenn das Basiswissen anwächst, können dann diese Level angewandt werden.

Einige komplexere Themen werden in diesem Handbuch aus Gründen der Benutzerfreundlichkeit nicht behandelt, sondern in zusätzlichen Handbüchern. Wenn Sie glauben, dass Ihnen Informationen fehlen, lesen Sie die zusätzlichen Handbücher.

Die OC32 nutzt das Dinamo-Benutzer-Portal zur Unterstützung. Sie finden es unter http://www.dinamousers.net

Das Portal bietet ein "Wiki", in dem viele zusätzliche Informationen zu finden, darunter:

- Antworten auf häufig gestellte Fragen (FAQ)
- Software und Firmware-Updates
- Ein Forum, in dem Fragen gestellt werden können und um Rat gebeten werden kann..

Wir bitten alle Benutzer dringend, die oben angeführten Möglichkeiten zu nutzen, bevor sie persönlichen Kontakt mit die VPEB Partner oder VPEB aufnehmen.

#### **Viel Spaß und Erfolg!**

# **Inhaltsverzeichnis**

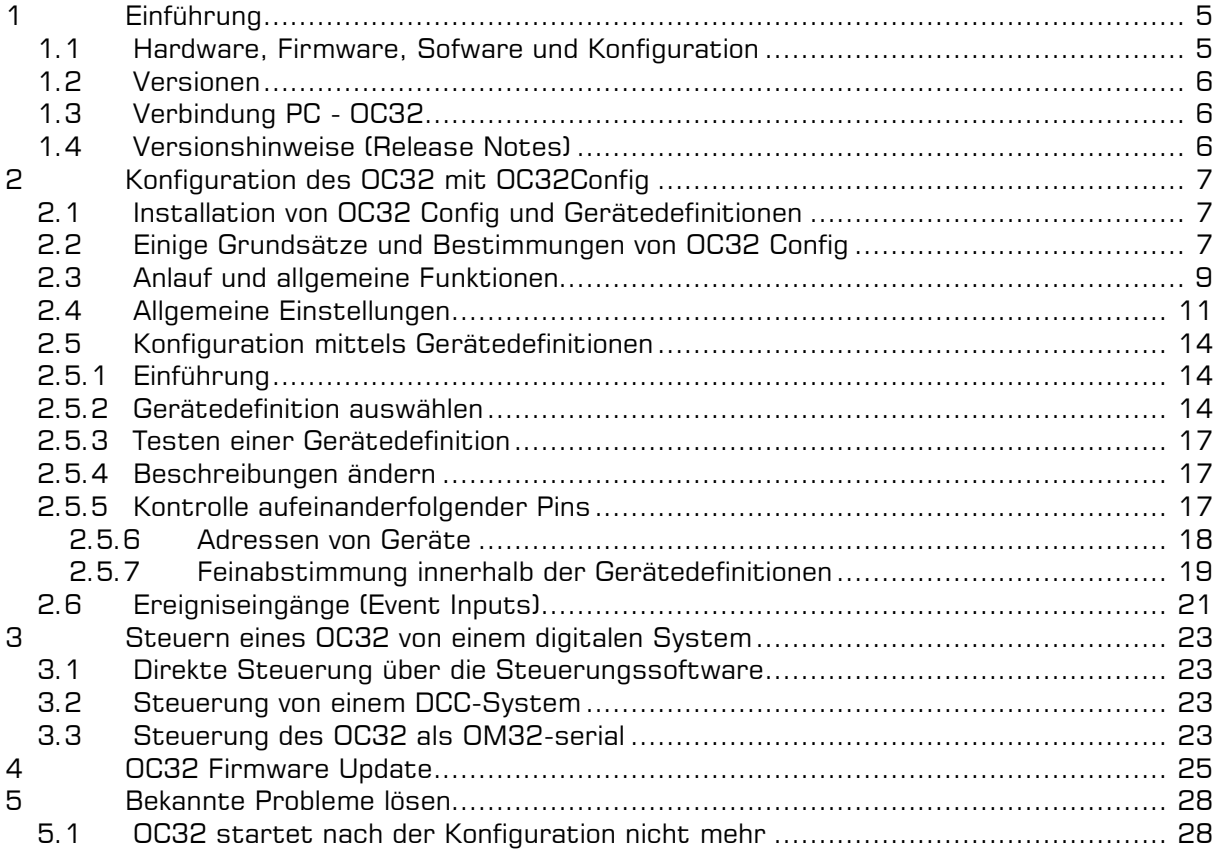

# **1 Einführung**

#### **1.1 Hardware, Firmware, Sofware und Konfiguration**

Ein Computer benötigt Software, um zu funktionieren. Je nachdem, was Sie jederzeit mit einem Computer tun möchten, starten Sie bestimmte Software, die Sie für diese bestimmte Aufgabe benötigen.

Der OC32 ist ein Mikrocomputer, der für eine bestimmte Aufgabe optimiert ist: Zur Steuerung elektrischer und elektronischer Geräte in Ihrer Miniaturwelt. Genau wie ein Computer macht der OC32 ohne Software überhaupt nichts. Der OC32 verfügt jedoch grundsätzlich nur über ein Programm, das mehr oder weniger fest in den OC32 eingebettet ist. Deshalb nennen wir es (in der Regel) keine Software, sondern "Firmware". Die Firmware im OC32 enthält alle Funktionen, die Sie möglicherweise zur Steuerung der Geräte benötigen, die Sie mit dem OC32 verbinden. Durch die Konfiguration bestimmen Sie, welche Funktionen Sie für welche Geräte verwenden.

Die Firmware im OC32 wird gelegentlich von VPEB angepasst, um beispielsweise dem OC32 zusätzliche Funktionen zu verleihen oder um sicherzustellen, dass der OC32 weiterhin wie andere Produkte funktioniert, mit denen der OC32 zusammenarbeitet. Wenn von VPEB eine neue Firmware veröffentlicht wird, können Sie diese selbst in Ihr OC32 einfügen. Sie tun dies über einen "Bootloader".

Obwohl es im OC32 nur ein Programm gibt, gibt es eine nahezu unendliche Variation in der Art und Weise, wie Sie das OC32 verwenden können. Schließlich ist jede Miniaturwelt anders. Sie können anhand der Konfiguration vollständig bestimmen, wie Sie den OC32 verwenden. Die Konfiguration des OC32 wird in einem separaten Speicher im OC32 (dem Konfigurationsspeicher) gespeichert.

Sie nehmen die Konfiguration Ihrer OC32s mit einem Konfigurationsprogramm vor, das auf Ihrem PC ausgeführt wird. Das von VPEB dafür zur Verfügung gestellte Standardprogramm ist OC32Config. Zusätzlich zu OC32Config können Dritte Software zur Verfügung stellen, mit der der OC32 konfiguriert, getestet und gesteuert werden kann. Diese Software kann bequemer zu bedienen sein. Die Wahl der Konfigurationssoftware ist natürlich völlig frei, aber dieses Handbuch beschreibt nur die Verwendung von OC32Config.

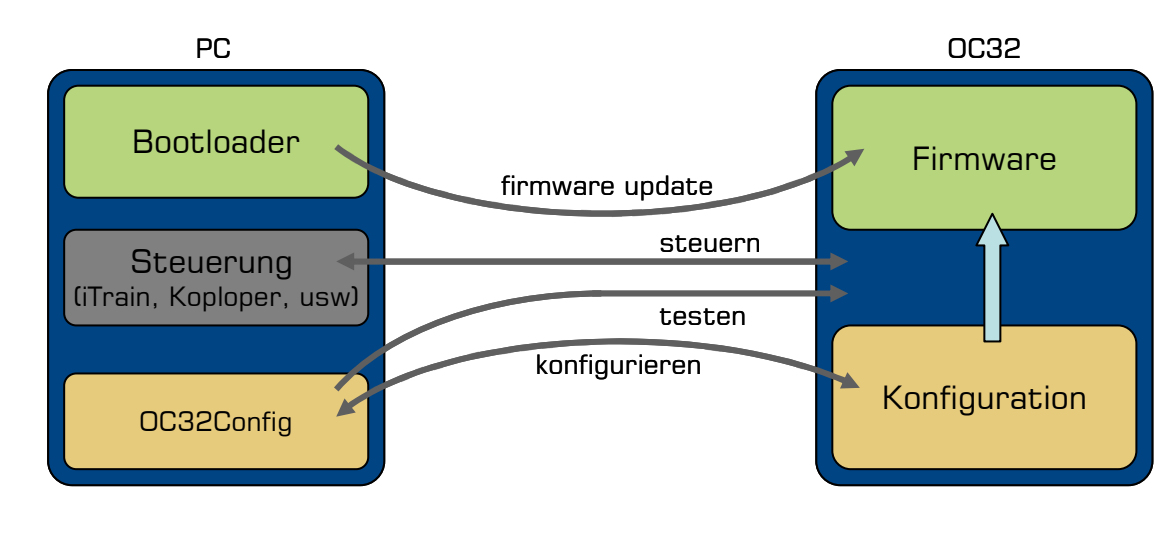

Die Art und Weise, wie die oben genannten Komponenten zusammenarbeiten, ist in Abbildung 1 dargestellt.

Abb. 1: Kohärenz der Funktionen PC en OC32

#### **1.2 Versionen**

Die Firmware, die in Ihrem OC32 ausgeführt wird, hat eine Versionsnummer. Diese Versionsnummer (oder "Release") bestimmt die maximalen Optionen, die Ihrem OC32 zur Verfügung stehen. Um die Konfiguration vornehmen zu können, muss OC32Config wissen, über welche Optionen Ihre OC32-Firmware verfügt. Wenn eine neue Version der OC32- Firmware veröffentlicht wird, bedeutet dies häufig, dass es neue Möglichkeiten gibt und gleichzeitig eine neue Version der OC32Config veröffentlicht wird.

Wenn Sie eine neuere OC32-Firmware als die OC32Config-Software haben, verfügen Sie über OC32-Funktionen, die OC32Config nicht kennt, und Sie können diese Optionen nicht konfigurieren und verwenden. Wenn Sie eine neuere OC32Config als die OC32-Firmware haben, "denkt" OC32Config, dass Ihr OC32 bestimmte Funktionen hat, aber diese Funktionen funktionieren einfach nicht, weil der OC32 diese neuen Tricks noch nicht kennt.

Es ist daher sehr ratsam, die Versionsnummern von OC32Config und Ihrer OC32-Firmware gleich zu halten. Wenn Sie eine neue OC32-Firmware installieren, tun Sie dies in allen Ihren OC32s und installieren Sie gleichzeitig die entsprechende OC32Config.

#### **1.3 Verbindung PC - OC32**

Für die Verbindung Ihres PCs mit dem OC32 verwenden Sie vorzugsweise die RS485- Schnittstelle oder, falls dies nicht möglich ist, die RS232-Schnittstelle. Im letzteren Fall ist es nicht möglich, Parameter aus dem OC32 zu lesen oder die Konfiguration zu überprüfen. Über die U485-Schnittstelle ist eine direkte Verbindung des PCs mit dem OC32 über RS485 möglich. Einzelheiten zum Anschluss und zur Installation finden Sie in den OC32- Hardwarehandbüchern.

Die Konfiguration ist auch möglich, wenn Ihre OC32 hinter einem Dinamo RM-C-, RM-U-, RM-U P&P oder einem Dinamo/MCC-UCCI Controller angeschlossen sind.

#### **1.4 Versionshinweise (Release Notes)**

Wie bereits geschrieben, wird die Firmware des OC32 gelegentlich aktualisiert oder an neue Erkenntnisse angepasst. Ein neues Konfigurationshandbuch wird nicht sofort mit jedem Update veröffentlicht.

Auf dem DinamoUsers-Portal (http://www.dinamousers.net) finden Sie "Release Notes" (Versionshinweise), die beschreiben, was sich in einer neuen Version geändert hat. In den Versionshinweisen kann auch angegeben werden, welche Aufmerksamkeitspunkte während eines Upgrades auf diese neue Version vorhanden sein können. Gelegentlich können auch vorhandene Funktionen entfernt werden, beispielsweise weil sie anscheinend von niemandem verwendet werden oder weil diese Funktion seit einiger Zeit durch etwas ersetzt wurde, das viel besser funktioniert.

Lesen Sie die Versionshinweise als Ergänzung zu diesem Handbuch und beziehen Sie sich auch darauf

# **2 Konfiguration des OC32 mit OC32Config**

#### **2.1 Installation von OC32 Config und Gerätedefinitionen**

Das OC32-Konfigurationstool besteht aus 2 Teilen:

- Das OC32 Konfigurationsprogramm
- Die OC32 Gerätedefinitionen

Sie müssen das OC32-Konfigurationsprogramm auf einem PC installieren, der über RS485 (bevorzugt) oder RS232 eine Verbindung zu den OC32-Modulen herstellen kann. Die Verbindung kann auch über einen RM-U (P&P), RM-C oder UCCI(/ E) Controller erfolgen. Die Distribution besteht aus mehreren Dateien. OC32Config wird auf Ihrem PC installiert, indem Sie die Datei Setup.exe ausführen und den Anweisungen folgen. Sie können OC32Config dann über Start  $\rightarrow$  Programme  $\rightarrow$  OC32  $\rightarrow$  OC32Config ausführen

Zusätzlich zum OC32Config Programm benötigen Sie zumindest die "Device Definitions" (Gerätedefinitionen), wenn Sie OC32Config optimal nutzen möchten. Mit OC32Config wird ein Basisdefinitionssatz installiert, dies ist jedoch nur ein **einfacher Basissatz**. Zusätzliche Definitionen müssen bei Bedarf separat heruntergeladen werden. Gerätedefinitionen werden regelmäßig erweitert und sind daher von OC32Config selbst getrennt.

Nach dem Start von OC32 haben Sie die Möglichkeit, eine heruntergeladene Definitionsdatei Ihrer Wahl manuell zu laden, je nach Ihren jeweiligen Anforderungen.

Der Standardname der Gerätedefinitionsdatei lautet "OC32Devices.def". Der Standardspeicherort ist der Ort an dem das Programm OC32Config.exe installiert ist, normalerweise "C:\Programme\OC32Config". Befindet sich die Definitionsdatei mit dem Standardnamen am Standardspeicherort, wird sie beim Starten von OC32Config automatisch geladen.

Wenn Sie möchten, dass beim Starten von OC32Config automatisch eine andere Definitionsdatei geladen wird, können Sie die installierte Datei "OC32Devices.def" durch diese andere Datei ersetzen. Benennen Sie diese andere Definitionsdatei als "OC32Devices.def" und stellen Sie sicher, dass sie sich am Standardspeicherort befindet. Sie können auch festlegen, dass eine Definitionsdatei überhaupt nicht geladen wird, indem

Sie die Standarddefinitionsdatei entfernen. In diesem Fall wird eine Warnung angezeigt. Sie haben dann die Möglichkeit, eine Datei manuell auszuwählen. Wenn Sie dies nicht tun oder die ausgewählte Datei nicht verwendet werden kann, wird eine Fehlermeldung angezeigt, die besagt, dass keine gültige Definitionsdatei verfügbar ist

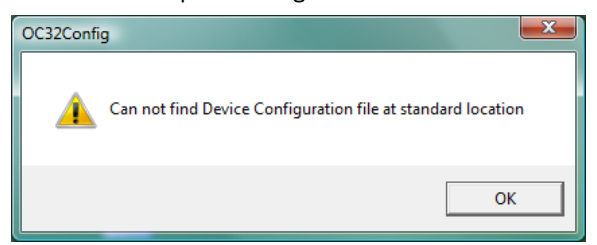

Abb 2 Warnung, wenn OC32Devices nicht geladen werden kann.

#### **2.2 Einige Grundsätze und Bestimmungen von OC32 Config**

Wenn Sie OC32Config gestartet haben, befindet es sich im Arbeitsspeicher Ihres PCs. Alle Einstellungen, die Sie in OC32Config selbst vornehmen, befinden sich daher im Arbeitsspeicher, bis Sie sie ausdrücklich anweisen, etwas damit zu tun. Das Arbeitsgedächtnis ist vorübergehend. Wenn Sie OC32Confg schließen, ist es nicht mehr verfügbar und kann nicht abgerufen werden. Beachten Sie dies, damit Sie OC32Config nicht beenden, ohne zuvor die Einstellungen an einem dauerhafteren Ort gespeichert zu haben. Andererseits ist es auch beruhigend. Wenn Sie etwas in OC32Confg gründlich durcheinander bringen, können Sie OC32Config einfach schließen und von vorne beginnen, solange Sie nichts gespeichert haben.

Die Einstellungen sollen schließlich im OC32-Modul landen. Was Sie im OC32 gespeichert haben, ist (normalerweise) permanent. Der OC32 merkt sich dies, bis Sie die Einstellungen ändern. Die Übertragung der Einstellungen vom OC32Config-Arbeitsspeicher zum OC32 erfolgt über Schaltflächen mit der Bezeichnung "Write" (schreiben). Das Abrufen von Einstellungen vom OC32 und das Platzieren dieser Einstellungen im Arbeitsspeicher von OC32Config erfolgt über Schaltflächen mit der Bezeichnung "Read" (lesen). Dort finden Sie auch die Schaltflächen "Verify" (überprüfen). "Verify" ändert nichts, vergleicht jedoch die Einstellungen im Arbeitsspeicher von OC32Config mit den Einstellungen im OC32

und gibt an, ob sie identisch sind. **"Read" und "Write" verschieben also Informationen zwischen OC32Config und OC32 "Verify" vergleicht Informationen in OC32Config mit Informationen in OC32** 

Es ist auch möglich, Einstellungen auf der Festplatte Ihres Computers zu speichern. In diesem Fall ist "Festplatte" ein Sammelbegriff für alles in Ihrem PC-Speicher, in dem Informationen gespeichert werden, auch wenn der PC ausgeschaltet ist. Es kann sich also auch um einen Netzwerkspeicherort, eine SD-Karte oder einen USB-Speicherstick handeln. Das Speichern der Einstellungen des OC32Config-Arbeitsspeichers auf der Festplatte erfolgt über Schaltflächen mit der Bezeichnung "Save" (speichern). Das Abrufen von Informationen oder Einstellungen von Ihrer Festplatte in den Arbeitsspeicher von OC32Config erfolgt über Schaltflächen mit der Bezeichnung "Load" (laden). **"Load" und "Save" verschieben also Informationen zwischen OC32Config und der** 

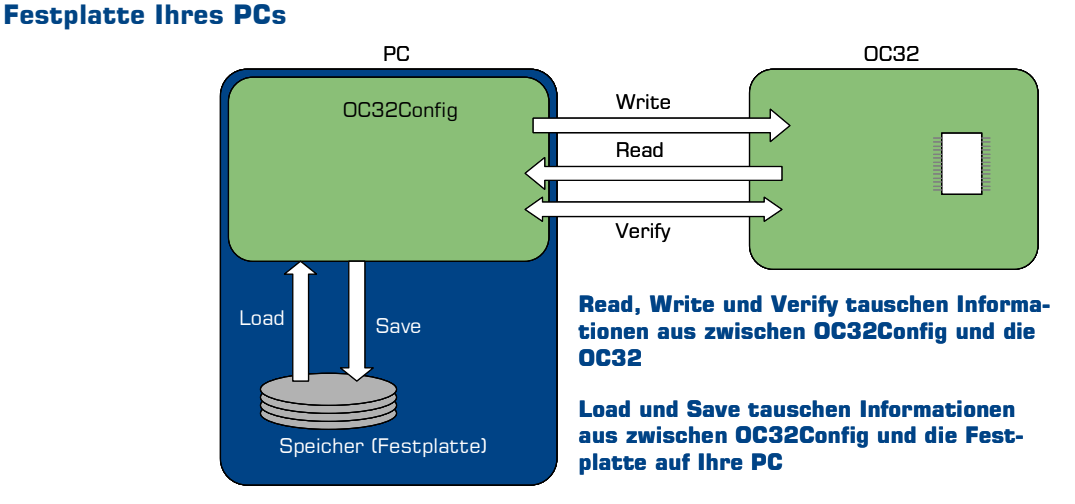

Abb 3: Load, Save, Read, Write und Verify

OC32Config funktioniert immer auf einem einzelnen OC32. Wenn Sie also 5 OC32s haben, müssen Sie diese 5 OC32s separat konfigurieren. Die Einstellungen, die Sie mit "Save" speichern und mit "Load" abrufen, werden auch für jeden OC32 separat gespeichert.

Ein "Device", englisch für "Gerät", ist in OC32-Begriffen ein Teil Ihrer Miniaturwelt, die Sie mit Ihrem OC32 verbinden und steuern. Jedes Gerät verfügt über einen oder mehrere Anschlüsse mit bestimmten elektrischen Eigenschaften und Steuerregeln. In OC32Config ist ein "Device" eine Sammlung von Pins mit elektrischen Eigenschaften und Steuerregeln für ein "Gerät". Sie können die elektrischen Eigenschaften und Steuerregeln selbst festlegen, aber zum Glück gibt es auch vorgebackene "Device Definitions" (Gerätedefinitionen). In den meisten Fällen müssen Sie nur eine solche Gerätedefinition auswählen und im OC32 speichern, damit sie ordnungsgemäß funktioniert. Sie können vorhandene "Gerätedefinitionen" jederzeit an Ihre Bedürfnisse anpassen. Manchmal müssen Sie eine Gerätedefinition sogar geringfügig anpassen, da nicht alle möglichen Einstellungen in separaten Gerätedefinitionen gespeichert werden können. Für fast alle Gerätedefinitionen gibt es ein separates Handbuch, das zu diesem Satz von Gerätedefinitionen gehört und beschreibt, was sie tun und wie Sie sie verwenden können

Ein "Aspect" ist in OC32 eine "Position", an der sich ein "Gerät" befinden kann. Beispielsweise kann ein Bahnübergang die Aspekte "offen" und "geschlossen" haben und Signale kennen die die Aspekte "rot", "grün" und "grün-gelb".

#### **2.3 Anlauf und allgemeine Funktionen**

Wenn Sie OC32Config gestartet haben, wird ungefähr der folgende Bildschirm angezeigt. Wenn Sie eine andere Version als 3.0.1 verwenden, können sich Aussehen und Funktion unterscheiden. In diesem Fall finden Sie in den Versionshinweisen die entsprechende Version.

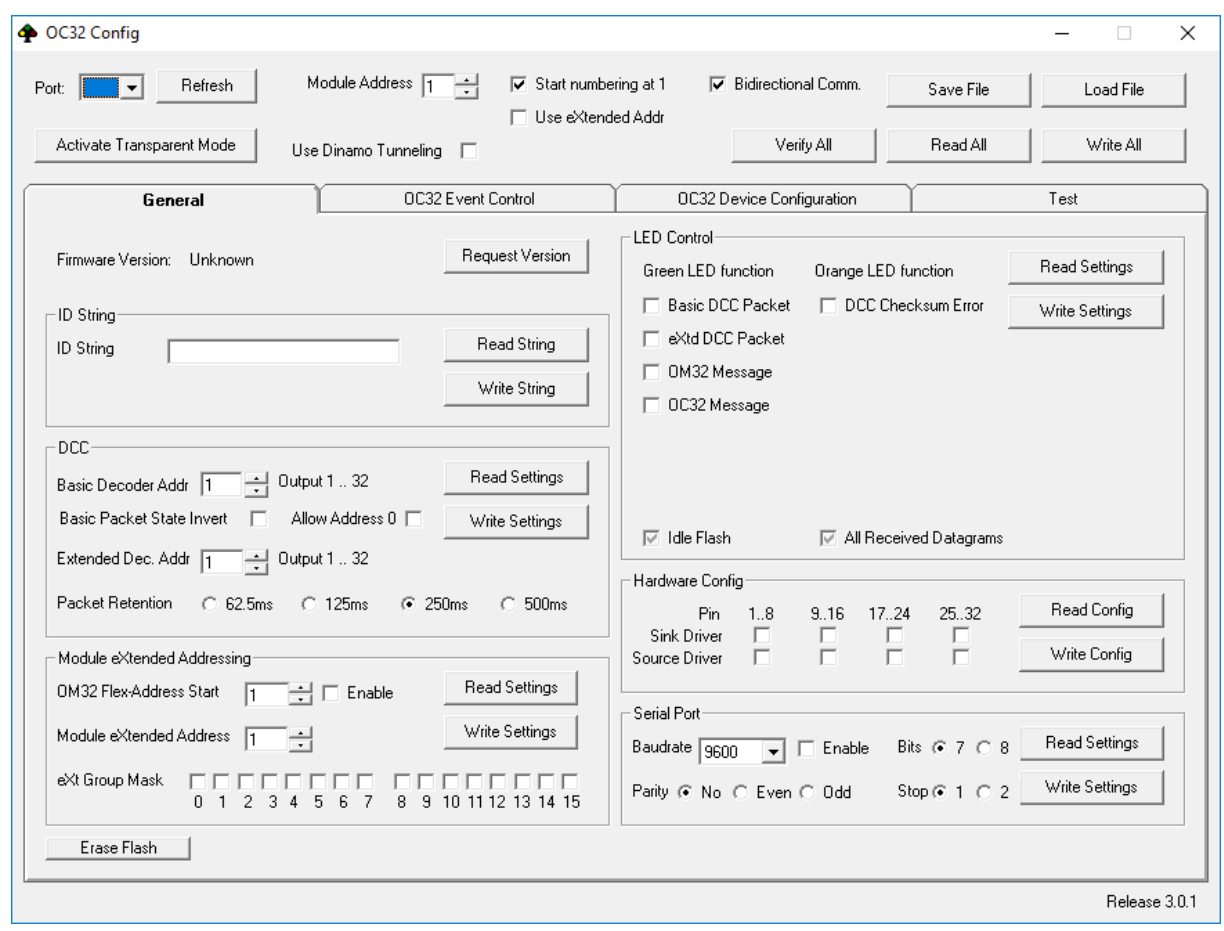

Abb 4: OC32Config

Bemerken Sie, dass OC32Config in Englisch ist. Wir erwarten, dass das Programm mit diesem Handbuch auch von nicht englischsprachigen Personen gut zu befolgen ist.

Unten rechts finden Sie das "Release" (die Version) von OC32Config. Dies ist die Version der Konfigurationssoftware, die jetzt auf Ihrem PC ausgeführt wird. Es ist daher **NICHT** die Version Ihrer OC32-Firmware!

Am oberen Rand des Fensters finden Sie eine Reihe allgemeiner Schaltflächen und Einstellungen:

- Port: Wählen Sie den COM-Anschluss aus, der Ihren OC32 mit Ihrem PC verbindet. Wenn sich zwischen Ihrem PC und OC32 ein RM-C, RM-U oder UCCI befindet, wählen Sie den Port des RM-C, RM-U oder UCCI.
- Refresh: Beim Start von OC32Config listet das Programm auf, welche Ports verfügbar sind. Verfügbar bedeutet "vorhanden und nicht in Gebrauch". Wenn also beim Starten von OC32Config ein anderes Steuerungsprogramm (Koploper, iTrain) aktiv ist, das den betreffenden Port belegt, zeigt OC32Config diesen Port nicht an. Mit der Schaltfläche

"Refresh" können Sie die Liste der verfügbaren Ports aktualisieren, ohne OC32Config schließen zu müssen.

- Use Dinamo Tunneling: Wenn Sie die OC32 (s) über ein RM-C oder RM-U mit Ihrem PC verbunden haben, müssen Sie OC32Config mitteilen, dass es nicht direkt mit den OC32 kommunizieren kann, sondern dies über ein Dinamo-System tun muss. Wenn Sie diese Option aktivieren, prüft OC32Config, ob Ihr Dinamo-System dies unterstützt. Wenn nicht, erhalten Sie eine Fehlermeldung. Aktualisieren Sie die Software Ihres Dinamo-Systems oder verwenden Sie die nächste Option "Transparant Mode".
- Activate Transparant Mode: Wenn Sie die OC32 (s) über RM-C, RM-U oder UCCI(/E) mit Ihrem PC verbunden haben und Ihr Dinamo-System kein "OC32-Tunneling" unterstützt, müssen Sie die RM-C, RM-U oder UCCI in einen speziellen Modus stellen. Die UCCI und die älteren Versionen RM-C und RM-U verstehen das Konfigurationsprotokoll zwischen OC32Config und OC32 nicht. Mit der Schaltfläche "Activate Transparent Mode" können Sie RM-C, RM-U oder UCCI in diese spezielle Modus bringen, in der dieses Modul einfach alles transparent überträgt. Wenn Sie mit der Konfiguration Ihrer OC32 fertig sind, setzen Sie RM-C, RM-U oder UCCI zurück (oder schalten Sie sie aus und wieder ein), um sie wieder in den normalen Betrieb zu versetzen. Beachten Sie, dass die Verwendung von "Dinamo Tunneling" bevorzugt wird, wenn Ihr System dies unterstützt.
- Module address: Dies ist die Adresse des OC32-Moduls, das Sie konfigurieren möchten. OC32Config funktioniert pro Modul. Dies bedeutet, dass Sie sie einzeln für mehrere Module konfigurieren müssen. Wenn Sie die Konfiguration (en) speichern möchten, müssen Sie dies auch in einer separaten Datei pro Modul tun.
- Start numbering at 1: Hiermit können Sie wählen, ob Sie Module, Pins und Adressen von 0 oder von 1 nummerieren möchten. Dinamo nummeriert intern standardmäßig alles von 0, viele Programme von 1. Sie können diese Option während des Konfigurationsvorgangs nach Belieben ein- und ausschalten. Das einzige, was sich aufgrund dieses Häkchens ändert, ist das, was Sie auf dem Bildschirm sehen. Im Hintergrund ändert sich nichts.
- Bidirectional Comm.: Stellt sicher, dass jede gesendete Nachricht auch vom OC32 um eine Antwort gebeten wird. Wenn Sie etwas tun, das Informationen vom OC32 anfordert, wird diese Option automatisch aktiviert. Wenn Sie RS232-Kommunikation verwenden, kann der OC32 nicht antworten und Sie müssen diese Option deaktivieren. Wenn Sie die Option aktiviert haben und keine Antwort erfolgt, wird die Option automatisch deaktiviert, Sie erhalten jedoch zuerst eine Fehlermeldung.
- Use eXtended Addr: Hiermit wählen Sie, ob Sie von dieser OC32Config-Sitzung aus über normale Adressen (1 von 16) oder erweiterte Adressen auf das OC32 zugreifen. Wenn Sie dies überprüfen, erhalten Sie zuerst die "Drohung", dass dies komplizierte Kosten sind. Wenn Sie bestätigen, dass dies korrekt ist, ändert sich die Moduladresse in eine Kanalnummer und Sie erhalten ein zusätzliches Optionsfeld eXtended Address. Mit der Kanalnummer + eXtended Address können Sie theoretisch 16 \* 96 = 1536 Module adressieren. Es wird empfohlen, dies nur zu verwenden, wenn Sie mehr als 16 OC32- Module haben oder wenn die Wahrscheinlichkeit groß ist, dass Sie diese Zahl in absehbarer Zukunft erreichen.
- Save File: Auf diese Weise können Sie den Inhalt des Konfigurationsspeichers der aktuellen OC32Config-Sitzung in einer Datei speichern.
- Load File: Auf diese Weise können Sie eine zuvor gespeicherte Konfiguration abrufen.
- Write All: Dadurch wird der **gesamte** Konfigurationsspeicherinhalt der aktuellen OC32Config-Sitzung in den Empfänger-OC32 geschrieben. Die im OC32 gespeicherte Konfiguration wird somit vollständig überschrieben.
- Read All: Dies liest **alle** Einstellungen vom Empfänger OC32 und überschreibt den aktuellen Inhalt von OC32Config
- Verify All: Dadurch wird die Konfiguration in OC32Config mit der Konfiguration im adressierten OC32 verglichen. Die Unterschiede werden gemeldet. Nichts wird geändert.

Für die Aufzeichnung: Die oben unmittelbar erwähnten Angelegenheiten sind Betriebseinstellungen. Sie bestimmen, wie Sie derzeit von OC32Config mit dem entsprechenden OC32 kommunizieren und was Sie damit tun. Diese Einstellungen werden niemals in den OC32 geschrieben oder in einer Konfigurationsdatei gespeichert.

Unter den allgemeinen Funktionen finden Sie 4 Registerkarten. Das Rechte (Test) dient zum Testen verschiedener Funktionen des OC32. Diese Registerkarte ist weder dokumentiert noch konfigurationsrelevant und standardmäßig deaktiviert. Wir werden diese Registerkarte auch in diesem Handbuch nicht behandeln.

Die anderen 3 Registerkarten dienen zur Konfiguration des OC32. Dies kann in 3 Hauptkategorien unterteilt werden:

- Allgemeine Einstellungen (General) Dies betrifft Einstellungen, die für das gesamte Modul oder für Gruppen von Pins gelten;
- Ereignisse Konfiguration (OC32 Event Control) Hier können Sie angeben, wie der OC32 auf die Verbindungen für "externe Ereignisse" reagieren soll" (ETI interface)
- Geräte Konfiguration (OC32 Device Configuration) Der OC32 kann fast alle elektrischen Signale erzeugen, die Sie in Ihrer Miniaturwelt benötigen. Sie müssen den OC32 nur so einstellen, dass für jedes angeschlossene Gerät die richtigen Signale generiert werden (z. B. ein Signal, ein Schalter, ein Bahnübergang).

#### **2.4 Allgemeine Einstellungen**

Klicken Sie auf die Registerkarte "General". Sie erhalten dann das Fenster gemäß Abbildung 5. Die Registerkarte ist in mehrere "Frames" unterteilt. In den meisten Frames finden Sie die Schaltflächen "Read" und "Write". Diese lesen und schreiben die Daten von oder zu dem OC32 innerhalb dieses Rahmens.

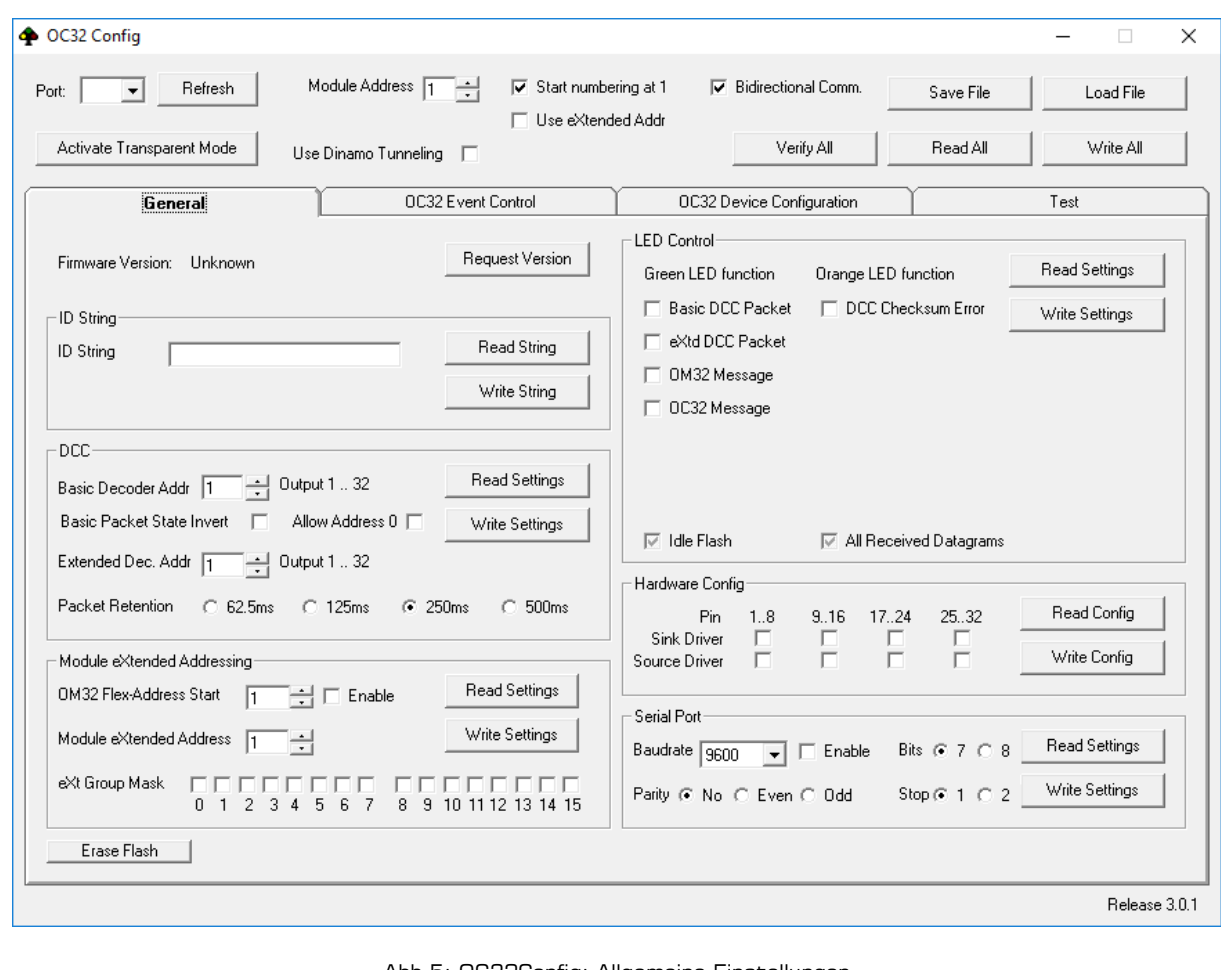

Abb 5: OC32Config: Allgemeine Einstellungen

Sie können die folgenden Elemente anfordern und festlegen:

• Firmware Version: Hiermit können Sie die in Ihrem OC32-Modul installierte Firmware-Version anfordern. Klicken Sie auf die Schaltfläche "Request Version". Der OC32 meldet die Versionsnummer der Firmware (die Software im OC32). Dies funktioniert ab Firmware-Version 0.0.1.0. Wenn Ihr OC32 eine ältere Firmware-Version enthält, erhalten Sie keine Antwort auf diese Frage, selbst wenn die Version von OC32Config auf Ihrem PC neuer ist.

Sie können die Firmware-Version auch mit dem Bootloader anfordern (siehe Kapitel 4). Das funktioniert auch bei älteren Versionen immer.

In Version 3.0.0.0 gibt es viele neue Funktionen. Die Kompatibilität zwischen 3.x und älteren (0.0.2.x) Versionen ist daher ausgesprochen schlecht. Wir empfehlen dringend, keine Kombination aus OC32Config 3.x und Firmware 0.0.2.x zu verwenden. Wenn Ihr OC32 eine ältere Version meldet, aktualisieren Sie diese bitte auf dieselbe Version wie OC32Config (unten rechts), bevor Sie mit der Konfiguration fortfahren.

- ID string: Sie können eine Identifikationszeichenfolge im OC32 speichern. Dies ist eine Zeichenfolge (Text), die dem OC32 einen "Namen" geben und ihn identifizieren soll. Die Zeichenfolge kann bis zu 12 Zeichen lang sein und alle Zeichen enthalten. ID-Zeichenfolge hat keine weitere Funktion, Sie können sie völlig frei verwenden. Sie können beispielsweise den Dateinamen eingeben, unter dem Sie die OC32-Einstellungen auf Ihrem PC gespeichert haben.
- DCC: Der OC32 kann mit einer DCC-Schnittstelle ausgestattet werden. In diesem Rahmen können Sie verschiedene Einstellungen für die DCC-Steuerung vornehmen. Der OC32 kann mit Basis-DCC-Zubehörpaketen und mit erweiterten DCC-Zubehörpaketen gesteuert werden, die beide auf Wunsch gemischt werden. Die Anzahl der dem Modul zugewiesenen Basis- und erweiterten DCC-Adressen kann konfiguriert werden unten "OC32 Device Configuration".
	- Basic Decoder Addr: Hier kann die Adresse eingestellt werden, unter der der OC32 über DCC gesteuert wird. Ein "Standard" -DCC-Zubehördecoder verfügt über 4 "Ports". Die Anzahl der vom OC32 verwendeten DCC-Ports ist variabel und wird unter OC32-Gerätedefinition konfiguriert. In den meisten Fällen belegt der OC32 mehrere aufeinanderfolgende DCC-Zubehördecoderadressen. Sie können die erste Decoderadresse im Feld "Basic Decoder Addr" einstellen. Dahinter erscheint die Reihe von DCC-Portnummern, unter denen der OC32 vom digitalen DCC-System aus erreichbar ist.
	- o Basic Packet State Invert: Jede Basic DCC Accessory Decoder "Port" kann sich in zwei Positionen befinden: 0 und 1, "gerade" und "abbiegen" oder "grün" und "rot". In der OC32 steuert DCC Postionen 0 OC32 Aspect 0 an und DCC Position 1 steuert OC32 Aspect 1. Einige DCC Zentralen interpretieren die DCC Positionen 0 und 1 genau umgekehrt. Wenn dies bei Ihnen der Fall ist, können Sie die BPSI-Option aktivieren, um dies zu korrigieren.
	- o Allow Address 0: Gemäß der DCC-Spezifikation ist der Decoder Nummer 1 der erste adressierbare Decoder. Nur einige Zentralen beginnen hier ab 0 zu nummerieren. Die ersten 4 DCC-Portnummern des Bedienfelds sind dann nicht verwendbar. Mit "Allow Address 0" beginnt der OC32 auch ab der DCC-Decoder-Adresse 0 zu zählen (Hinweis: Dies gilt sowohl für Basis- als auch für erweiterte DCC-Decoder-Nummern).
	- o Extended Dec.Addr: Hier legen Sie die erste DCC Extended Decoder-Adresse fest, auf die dieser OC32 antworten soll. Für erweiterte Adressen mit DCC gilt: 1 Adresse pro Decoder.
	- o Packet Retention: In DCC ist nicht definiert, wie oft ein DCC-Zubehörpaket gesendet werden darf oder muss (dies im Gegensatz zu den für die Lokomotiven bestimmten Paketen). Wenn DCC-Zubehörpakete mehrmals gesendet werden (Zuverlässigkeit), würde der OC32 für jedes Paket Maßnahmen ergreifen. Der OC32 merkt sich jedoch das zuletzt empfangene DCC-Paket. Wenn dasselbe Paket innerhalb des "Aufbewahrungszeitraums" erneut empfangen wird, wird die entsprechende Aktion nicht erneut ausgeführt.
- Module eXtended Addressing: In diesem Rahmen können Sie dem OC32 verschiedene zusätzliche Adressierungsoptionen zuweisen.
	- o Module eXtended Address: Dies ist die dem OC32 zugewiesene erweiterte Adresse. Hinweis: Jedes Modul hat immer eine erweiterte Adresse. Sie bestimmen hier nicht, ob eXtended Addressing verwendet wird, sondern nur die eXtended Address des Moduls. Das System, das den OC32 steuert, bestimmt, ob die erweiterte Adressierung verwendet wird, indem es dies im Protokoll angibt.
	- o eXtended Group Mask: Neben einer erweiterten Adresse gibt es auch eine erweiterte Gruppenmaske. Es wird bald möglich sein, bestimmte Funktionen des OC32 pro Gruppe von Modulen zu steuern. Sie senden dann einen solchen Befehl an eine Gruppe innerhalb eines Kanals. Jeder OC32 kann Mitglied einer, einer oder mehrerer Gruppen sein. 16 Gruppen wurden definiert.
	- o OM32 Flex Address: Viele Systeme sind (noch) nicht in der Lage, den OC32 mit dem OC32-Protokoll zu steuern. In vielen Fällen wird das OM32-Protokoll weiterhin zur Betriebssteuerung verwendet. Für die Aufzeichnung: Das OM32-Protokoll verbirgt auch die Möglichkeit, einen konfigurierten OC32 zu steuern, so dass dies in der Praxis sehr gut funktioniert. Das einzige Problem ist, dass das OM32-Protokoll keine umfangreiche Adressierung aufweist und daher auf 16 Module beschränkt ist.
	- o OM32 Flex Addressing ist ein Trick zur Steuerung von mehr als 16 OC32-Modulen mit einem System, das nur 16 OM32-Module adressieren kann. Dies erfordert eine genaue Konfiguration der Module. Aus Gründen der Übersichtlichkeit wird dies in diesem Handbuch nicht weiter erläutert. Wir erwähnen hier nur die Möglichkeit.
- LED Configuration: In diesem Rahmen ist es möglich, den Betrieb der Diagnose-LEDs zu beeinflussen, um bestimmte Situationen genauer zu beheben. Auch wenn Sie das kontinuierliche Blinken der grünen LED nicht mögen, können Sie sie hier ausschalten.
- Hardware konfiguration: Hier können (müssen) Sie einstellen, welche Treiber Sie auf Ihrem OC32 platziert haben. Abhängig von den ausgewählten Treibern werden die Steuerungsoptionen im OC32 ein- und ausgeschaltet.

Sie haben 4 Optionen pro Bank mit 8 Ausgängen:

- o Kein "Sink-driver" und kein "Source-driver". Dies ist die Wahl, wenn Sie eine Widerstandsbank platziert haben.
- o Sink-driver, Wenn sich ein ULN2803 oder TBD62083 in der Sink-Treiberbuchse befindet.
- o Source-driver, Wenn sich im Quelltreibersockel ein UDN2981 oder T(B)D62783 befindet. Wählen Sie diese Konfiguration auch, wenn Sie einen Decoder63-Treiber installieren (der auch ein Quelltreiber ist). Bei einem Quellentreiber werden die Ausgänge paarweise ausgetauscht. Wenn Sie angeben, dass Sie einen Quelltreiber installiert haben, wird diese Änderung von der Software korrigiert. Wenn Sie einen Quellentreiber platzieren, diesen jedoch nicht in der Hardwarekonfiguration angeben, ist die Pinbelegung am Ausgangsanschluss nicht korrekt.
- o Sink-driver und Source-driver. Wenn Sie beide platzieren, wird jedes Ausgangspaar zu einer H-Brücke. Es ist **sehr wichtig**, dass in diesem Fall die 2 aufeinander folgenden Ausgänge nicht gleichzeitig gesteuert werden. Durch die korrekte Einstellung der Hardwarekonfiguration gewährleistet der OC32 seine Sicherheit.
- Serial Port: Hier legen Sie fest, ob Sie den seriellen Zubehöranschluss (SAP) aktivieren möchten und wenn ja, welche Einstellungen dieser Anschluss haben soll. Hinweis: Wenn Sie SAP aktivieren, funktioniert die RS232 / TTL-Schnittstelle des OC32 nicht mehr zuverlässig! Informationen zum SAP finden Sie im Hardware-Handbuch des OC32-Moduls.

Unten links finden Sie eine zusätzliche Schaltfläche "Erase Flash" (Flash löschen). Damit können Sie den Konfigurationsspeicher des OC32 auf die Werkseinstellungen zurücksetzen. Diese Schaltfläche löscht weder den Programmspeicher des OC32 noch den Arbeitsspeicher des OC32Config.

#### **2.5 Konfiguration mittels Gerätedefinitionen**

#### **2.5.1 Einführung**

Ein "Device", englisch für "Gerät", ist in OC32-Begriffen ein Teil Ihrer Miniaturwelt, die Sie mit Ihrem OC32 verbinden und steuern. Jedes Gerät ist über ein oder mehrere Kabel an einem oder mehreren Pins mit dem OC32 verbunden. Die Anzahl der Drähte und Pins hängt vom Gerät ab. Ein Blinklicht verwendet 1 Verbindung, ein Blocksignal mit 2 Lampen oder LEDs verwendet 2 Ausgänge. Ein deutsches Ausgangssignal mit Vorsignal 9.

Der OC32 muss die Ausgänge, an die das Gerät angeschlossen ist, korrekt steuern. Sie können das selbst einrichten, das ist der komplizierte Weg. In den meisten Fällen ist es jedoch viel einfacher, vordefinierte "Gerätedefinitionen" zu verwenden.

Die Gerätedefinitionen werden in den Dateien "Device Definitions" aufgezeichnet. Beim Starten von OC32Config wird eine generische Definitionsdatei geladen. Sie können andere Definitionsdateien selbst laden, während OC32Config ausgeführt wird.

Jede Gerätedefinitionsdatei verfügt über eine separate Beschreibung / ein separates Handbuch. Es gibt für jedes Gerät unter anderem an, wie viele Ausgänge des OC32 und in welcher Reihenfolge das betreffende Gerät angeschlossen werden muss, um sicherzustellen, dass das OC32 es korrekt steuert.

Ein Gerät ist immer logisch mit dem ersten Pin verbunden, an den das Gerät angeschlossen ist. Dieser erste Pin wird dann als "Device Control Pin" (Gerätesteuerungs-Pin) bezeichnet, also der Pin, der das Gerät steuert. Jedes Gerät kann je nach Gerätedefinition in 4 oder 12 Positionen (0..3 oder 0..11) eingestellt werden. Ein solcher Stand wird im OC32 als "Aspect" bezeichnet. An jeder Position steuert der OC32 die zum Gerät gehörenden Ausgänge so, dass das Gerät das tut, was zu dieser Position gehört.

#### **2.5.2 Gerätedefinition auswählen**

Sie können ein Gerät auf der Registerkarte "OC32 Device Configuration" auswählen. Auf dieser Registerkarte finden Sie unter anderem ein Kontrollkästchen "Show Details"(Details anzeigen). **Es wird empfohlen, dieses Kontrollkästchen vorerst nicht zu aktivieren, damit Sie es klar halten, bis Sie verstehen, wie der gesamte Prozess funktioniert.**

Oben rechts auf der Registerkarte über der gepunkteten Linie finden Sie den Namen der aktuell geladenen Gerätedefinitionsdatei. In Abbildung 6 ist dies "Generic 19.02.2017". Sie können sehen, welche Definitionen sich in dieser Datei befinden, indem Sie auf das Dreieck links in gleicher Höhe links neben der Schaltfläche "Load Device" klicken.

Die Namen der generischen Datei sind in Englisch. Wir behalten auch die Konvention bei, dass die Definitionsdatei in der Sprache des Landes formatiert ist, das sie repräsentiert. Beispielsweise ist die Definitionsdatei, die das deutsche Signalisierungssystem beschreibt, auf Deutsch, die des NS-Signalisierungssystems auf Niederländisch und die des SNCF-Signalisierungssystems auf Französisch.

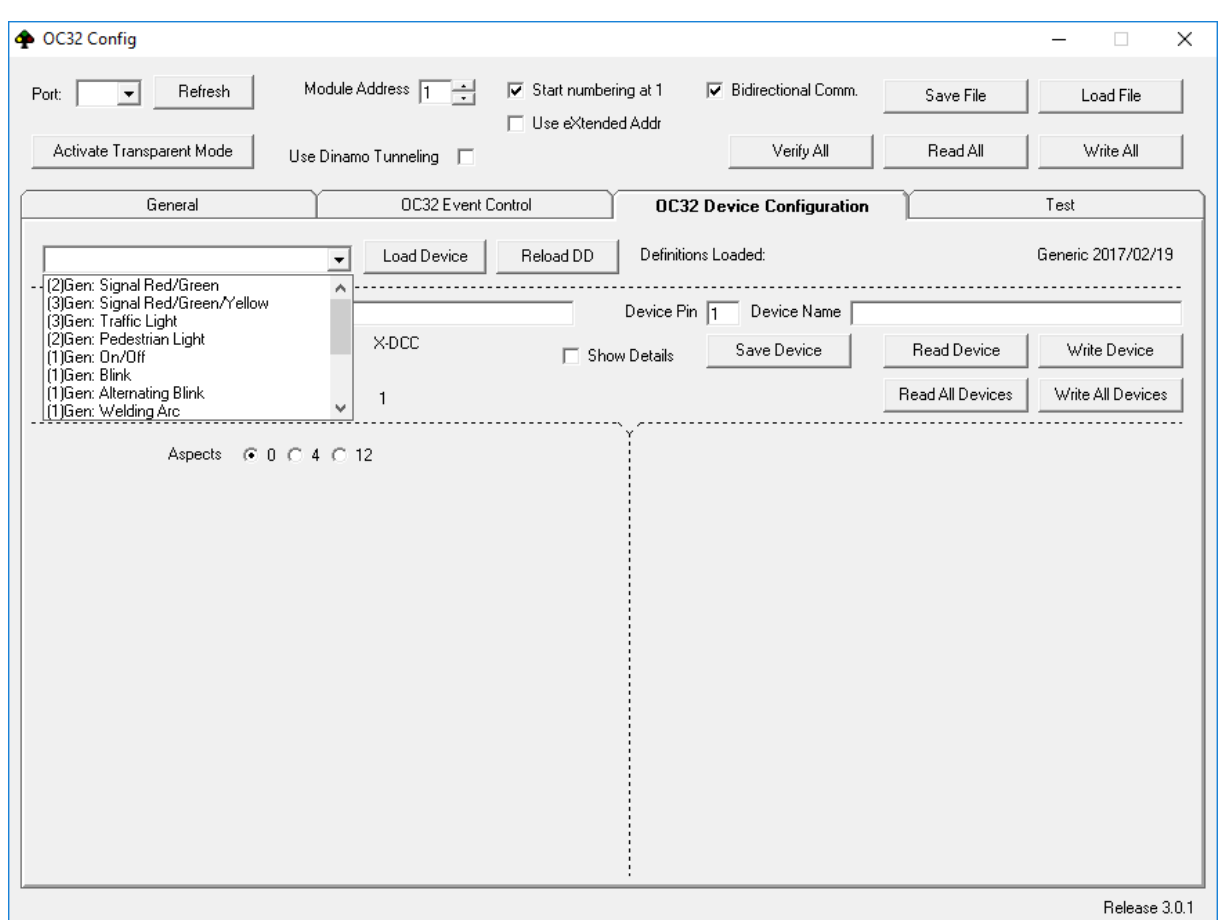

Abb 6: OC32Config Geräte Konfiguration

Die Beschreibungen für jedes Gerät beginnen immer mit einer Zahl in Klammern, gefolgt von einer Anzahl von Zeichen und einem Doppelpunkt. Die Zahl in Klammern gibt die Anzahl der vom Gerät verwendeten Pins an. Wenn es eine Zahl gibt, handelt es sich um aufeinanderfolgende Pins. Wenn dort  $(1 + 1)$  steht, sind es 2 Pins, die nicht (notwendigerweise) aufeinanderfolgend sind. Die Zeichen vor dem Doppelpunkt geben an, zu welchem Definitionssatz das Gerät gehört, z. B. DE für Deutschland, CH für die Schweiz, Gen für generisch. Hinter dem Doppelpunkt befindet sich eine hoffentlich verständliche Beschreibung.

Sie können jederzeit auswählen, welche Definitionsdatei verwendet werden soll. Wir gehen davon aus, dass Sie zusätzliche Definitionsdateien heruntergeladen haben und wissen, wo Sie sie auf Ihrem PC gespeichert haben. Um eine andere Definitionsdatei zu laden, klicken Sie auf die Schaltfläche "Reload DD". Es öffnet sich ein Fenster, in dem Sie Ihren PC nach dem richtigen Speicherort für Ihre Dateien durchsuchen können. Wählen Sie die gewünschte Definitionsdatei aus und bestätigen Sie Ihre Auswahl. Der Name oben rechts auf der Registerkarte wurde geändert und Sie sehen andere Definitionen in der Dropdown-Liste. Anstatt eine andere Definitionsdatei zu laden, können Sie den aktuell geladenen Definitionen auch eine weitere Definitionsdatei hinzufügen. Drücken Sie dazu die "Shift"taste und klicken Sie dann auf "Reload DD". Der gleiche Vorgang wie oben führt dann dazu, dass die ausgewählte Datei hinzugefügt wird.

Die Arbeitsweise lässt sich am besten anhand eines konkreten Beispiels erklären: Wir wollen ein NS 3-Farbsignal mit Nummernfeld anschließen an die Pins 4, 5, 6 und 7. Der erste Schritt ist die Auswahl der richtigen Definitionsdatei. Klicken Sie auf "Reload DD" und suchen Sie die Datei "OC32Devices NL 20130305". Links neben der Schaltfläche "Load Device" können Sie nun das Gerät "(4)NL: 3 kleuren+cijfer" auswählen.

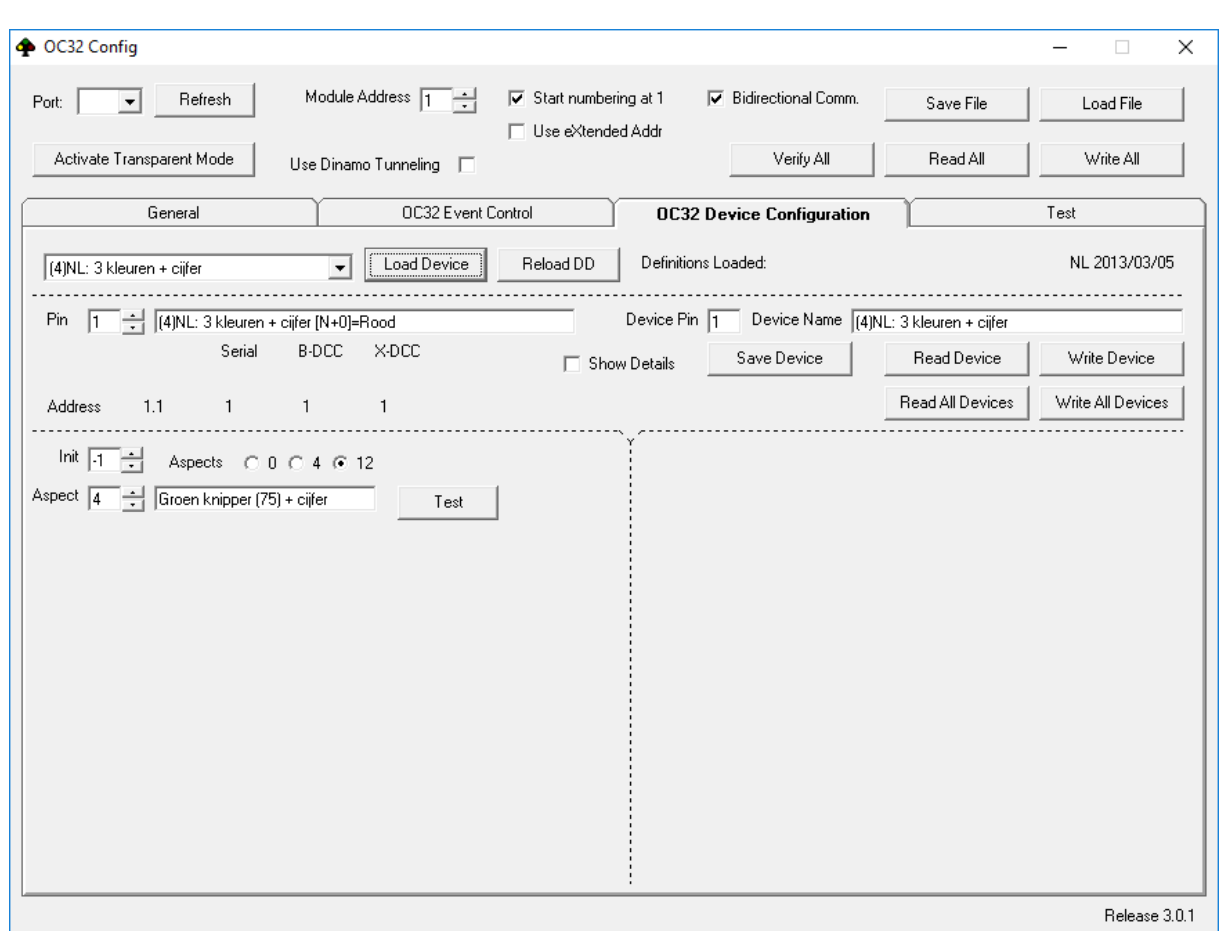

Abb 7: Konfigurieren eines NS-Signals mit OC32Config

Wählen Sie nun unter der gepunkteten Linie Pin 4 den ersten Pin aus, den wir für das Gerät verwenden möchten. Verwenden Sie die Pfeile neben dem Feld "Pin" oder geben Sie in das Feld die Nummer "4" ein. Klicken Sie abschließend auf die Schaltfläche "Load Device". Sie finden ungefähr den Bildschirm oben in Abbildung 7

Die Gerätedefinition "(4) NL: 3 kleuren + cijfer" wird jetzt in OC32Config auf den Pins 4 bis 7 geladen. Hinter der Box mit der Pin-Nummer befindet sich nun die Beschreibung der Funktion dieses Pin. Gehen Sie durch die Pins 4 bis 7 und beachten Sie, dass jeder Pin die Beschreibung der "Birne" enthält, die daran angeschlossen werden soll. Beachten Sie auch, dass jeder Pin im Feld "Device Pin" die Nummer 4 hat, die angibt, dass alle diese Pins zu dem Gerät gehören, das von Pin 4 gesteuert wird, und dass diese Pins zusammen gehören. Hinter dem Geräte-Pin finden Sie immer den Namen des Geräts.

Wählen Sie erneut Pin 4 aus. Das gepunktete Feld unten links hat sich ebenfalls etwas geändert. Es gibt jetzt Aspect 0 und dahinter die Beschreibung "Rood". Dies bedeutet, dass das Aktivieren der Position 0 ("Aspect 0") des entsprechenden Ausgangs den Signalaspekt "Rood"(Rot) ergibt. Die 4 Ausgänge, die dem Signal durch die Gerätedefinition zugewiesen wurden, werden dann vom OC32 in einem solchen Muster geschaltet, dass der Signalaspekt "Rot" angezeigt wird. Gehen Sie durch die verschiedenen "Apects" des Signals für den entsprechenden Pin, um zu sehen, welche Optionen es gibt. In diesem Fall werden Sie sehen, dass die "Aspekte" 0 bis 7 eine Bedeutung haben. Die Positionen 8 bis 11 wurden nicht verwendet.

Über dem Feld "Aspect" befindet sich das Feld "Init". Hier können Sie angeben, in welcher Position der OC32 das betreffende Gerät beim Einschalten des OC32 einstellen soll. Dies erfolgt durch den OC32 unabhängig von einer externen Steuerung. "-1" bedeutet, dass

nichts initialisiert wird, "0" bis "11" bedeutet, dass der bei "Init" eingegebene Aspekt aktiviert wird.

Hinter dem Aspekt befindet sich eine Testschaltfläche. Die Testschaltfläche funktioniert noch nicht. Das liegt daran, dass dem OC32 selbst bisher nichts passiert ist. Die Definition wird nur in den Arbeitsspeicher von OC32Config geladen (siehe Abschnitt 2.2).

#### **2.5.3 Testen einer Gerätedefinition**

Um die Definition tatsächlich zu testen, muss das Gerät natürlich auch elektrisch mit dem OC32 verbunden sein. Darüber hinaus muss die Definition im OC32 gespeichert werden. Zuvor müssen Sie oben den richtigen COM-Port und die richtige Modulnummer Ihres OC32 ausgewählt haben. Klicken Sie auf die Schaltfläche "Write Device" (Gerät schreiben), während einer der zum Gerät gehörenden Pins ausgewählt ist. Welcher der Pins das ist, ist nicht wichtig. Alles, was jetzt zu dem Gerät gehört, das vom "Geräte-Pin" gesteuert wird, wird jetzt im OC32 gespeichert. Während des Schreibens in das OC32 wird der Text "Working … Please WAIT" (Ich arbeite ... Bitte warten) angezeigt. Während dieser Text auf dem Bildschirm angezeigt wird, müssen Sie eine Weile warten, bevor Sie auf Schaltflächen und Einstellungen klicken.

#### **2.5.4 Beschreibungen ändern**

Die Beschreibungen, die durch Laden der Gerätedefinition in die Felder hinter der PIN-Nummer, der Aspektnummer und der Geräte-PIN geladen werden, können Sie selbst anpassen. Aus dem Text:

"(4) NL: 3 kleuren + cijfer  $[N + 0] =$  Rood"

können Sie sich zum Beispiel machen:

"(4) NL: Hauptsignal + Ziffern Bahnhof Nordseite  $IN + O = Rot$ "

Der Text selbst macht nichts, er dient nur Ihrer eigenen Klarheit. Gleiches gilt für die Beschreibung hinter den verschiedenen "Aspects" und dem "Device-Pin".

Sie können den Text hinter der Device-Pin nur bearbeiten, wenn die Device-Pin auch als Pin ausgewählt ist. Die Beschreibung hinter "Pin" und die hinter "Device Pin" scheint teilweise doppelt zu sein. Das liegt daran, dass "vorher" kein "Geräte-Pin" vorhanden war. Das ist eine Ergänzung in 3.0. Mit der Zeit werden die Gerätedefinitionen daher so angepasst, dass in der Beschreibung hinter dem Pin nur die Funktion des betreffenden Pins und nicht mehr der vollständige Gerätename angezeigt wird.

**Beachten Sie, dass Beschreibungen selbst nicht im OC32-Modul gespeichert sind.** Der Speicher des OC32 reicht dafür nicht aus. Die Beschreibungen werden gespeichert, wenn Sie die Konfiguration in einer Datei über die Schaltfläche "Save File" speichern. Sie müssen dies also tun, sobald Sie alle Beschreibungen angepasst haben, da sonst die gesamte Arbeit umsonst gewesen wäre..

#### **2.5.5 Kontrolle aufeinanderfolgender Pins**

Die aufeinanderfolgenden Pins eines Geräts werden über die Aspektdefinitionen gesteuert, die dem ersten Pin des Geräts zugeordnet sind. Die zweiten, dritten und möglicherweise nachfolgenden Pins der Vorrichtung werden daher nicht direkt angesprochen.

Sie werden jedoch sehen, dass die Aspekte 0 und 1 der höheren Pin-Nummern (dh wo der Text  $IN + 1$ .  $IN + 2$  usw. sagt) häufig mit etwas gefüllt sind. Der Grund dafür ist DCC. Viele digitale Systeme können nur Basis-DCC-Zubehörpakete senden und daher die Ausgänge von Zubehördecodern auf nur zwei Positionen einstellen: "Geradeaus" und "Abbiegen". Dies würde bedeuten, dass Sie die Positionen 2 bis 11 nicht von einem solchen System aus steuern können, das den OC32 über DCC steuert. Die Lösung befindet sich an den

Positionen 0 und 1 der aufeinanderfolgenden Pin-Nummern. Diese Positionen beziehen sich auf die höheren Positionen, die für den ersten Pin definiert sind.

In unserem Beispiel:

Pin  $[N+0]$ Position  $\Omega =$  Rood Position  $1 =$  Groen Position  $2 =$  Geel + ciifer Position 3 = Geel Position  $4 =$  Groen knipper (75) + cijfer Position 5 = Groen knipper (75) Position  $6 = Geel + knipperend$  cijfer (75) Position 7 = Geel knipper (75)

Dies funktioniert, wenn Sie mindestens 8 Aspekte an einem Ausgang steuern können. Dies ist möglich, z.b. wenn Sie den OC32 von iTrain steuern oder wenn Sie mit Ihrem digitalen System "Erweiterte DCC-Zubehördecoder" steuern können.

Gleichzeitig gelten die folgenden Definitionen für dasselbe Gerät:

Pin  $[N+0]$ Position  $\Omega =$  Rood Position  $1 =$  Groen Pin [N+1] Position  $O = (R)$  Geel Position  $1 = (R)$  Geel knipper Pin [N+2] Position  $O = (R)$  Groen knipper Position  $1 = (R)$  Geel + cijfer Pin  $IN+31$ Position  $Q = (R)$  Groen knipper + cijfer Position 1 =  $(R)$  Geel + knipperend cijfer

Die Positionen 2 bis 7 des Pins [N + 0] können daher auch auf andere Weise erreicht werden, nämlich über die Positionen 0 und 1 der Pins  $IN + 1$  bis  $IN + 3$ ]. Sie können dies verwenden, indem Sie die relevanten Ausgänge Ihres digitalen Systems auf die Positionen 0 (geradeaus) oder 1 (abbiegen) einstellen.

Das (R) in der Beschreibung steht für "Redirect"(weiterleiten). Dies bedeutet, dass sich die relevante Position auf eine andere Position eines anderen Pin bezieht.

Die Modi, die den relevanten Pins für eine bestimmte Gerätedefinition zugeordnet sind, sind in der Dokumentation der relevanten Gerätedefinition beschrieben.

#### **2.5.6 Adressen von Geräte**

Ein im OC32 konfiguriertes Gerät wird über einen oder mehrere Pins gesteuert. Jeder Pin hat eine Adresse. Grundsätzlich gibt es drei Adressen pro Pin:

- Eine serielle Adresse (serial). Dies ist die Adresse, mit der das Gerät über eine der seriellen Schnittstellen gesteuert wird, d. H. RS485 oder RS232/TTL
- Eine Basis-DCC-Adresse (B-DCC). Dies ist die Adresse oder DCC-Portnummer, mit der der Pin mithilfe von Basis-DCC-Zubehörpaketen gesteuert werden kann.
- Eine erweiterte DCC-Adresse (X-DCC). Dies ist die Adresse, mit der der Pin mithilfe von erweiterten DCC-Zubehörpaketen gesteuert werden kann.

Sie können die PIN-Adresse berechnen, OC32Config zeigt jedoch auch die Adresse unter der PIN-Nummer an. Dort sehen Sie den Text "Adresse" mit 4 Zahlen dahinter. Diese sind nacheinander:

- Die in der Modulnummer ausgedrückte Serienadresse, gefolgt von der Adresse innerhalb des Moduls.
- Die serielle Adresse, linear ausgedrückt als eine Nummer, basierend auf 32 Adressen pro OC32.
- Das Basis DCC-adres
- Das Erweiterte (extended) DCC-adres

#### **2.5.7 Feinabstimmung innerhalb der Gerätedefinitionen**

Die meisten Geräte sind einfach zu definieren, wie in Abschnitt 2.5.2 beschrieben. Sie wählen einfach das richtige Gerät am Ausgang, an den Sie es angeschlossen haben, und müssen sich keine Sorgen machen. Dies ist jedoch nicht bei allen Geräten möglich. Einige müssen fein eingestellt werden. Wir könnten dafür separate Gerätedefinitionen erstellen, aber dann wäre es ziemlich viel. Sie müssen daher einige Anpassungen selbst an Geräten vornehmen, die eine Feineinstellung erfordern.

Welche Geräte einer Feinabstimmung bedürfen, wird in der Dokumentation der Gerätedefinition beschrieben. Außerdem wird beschrieben, welche Anpassungen Sie vornehmen können. Lesen Sie daher die Dokumentation zur Gerätedefinition.

Wir beschreiben hier, wie das Vornehmen von Änderungen funktioniert. Als Beispiel verwenden wir die Gerätedefinition "(1) Div: Servo-Turnout", die Steuerung einer Weiche mittels eines Servomotors. Wir laden die Gerätedefinition auf Pin 0 wie oben in Abschnitt 2.5.2 beschrieben. Aktivieren Sie dann das Kontrollkästchen "Details anzeigen". Sie erhalten jetzt ungefähr den Bildschirm von Abbildung 8.

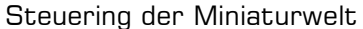

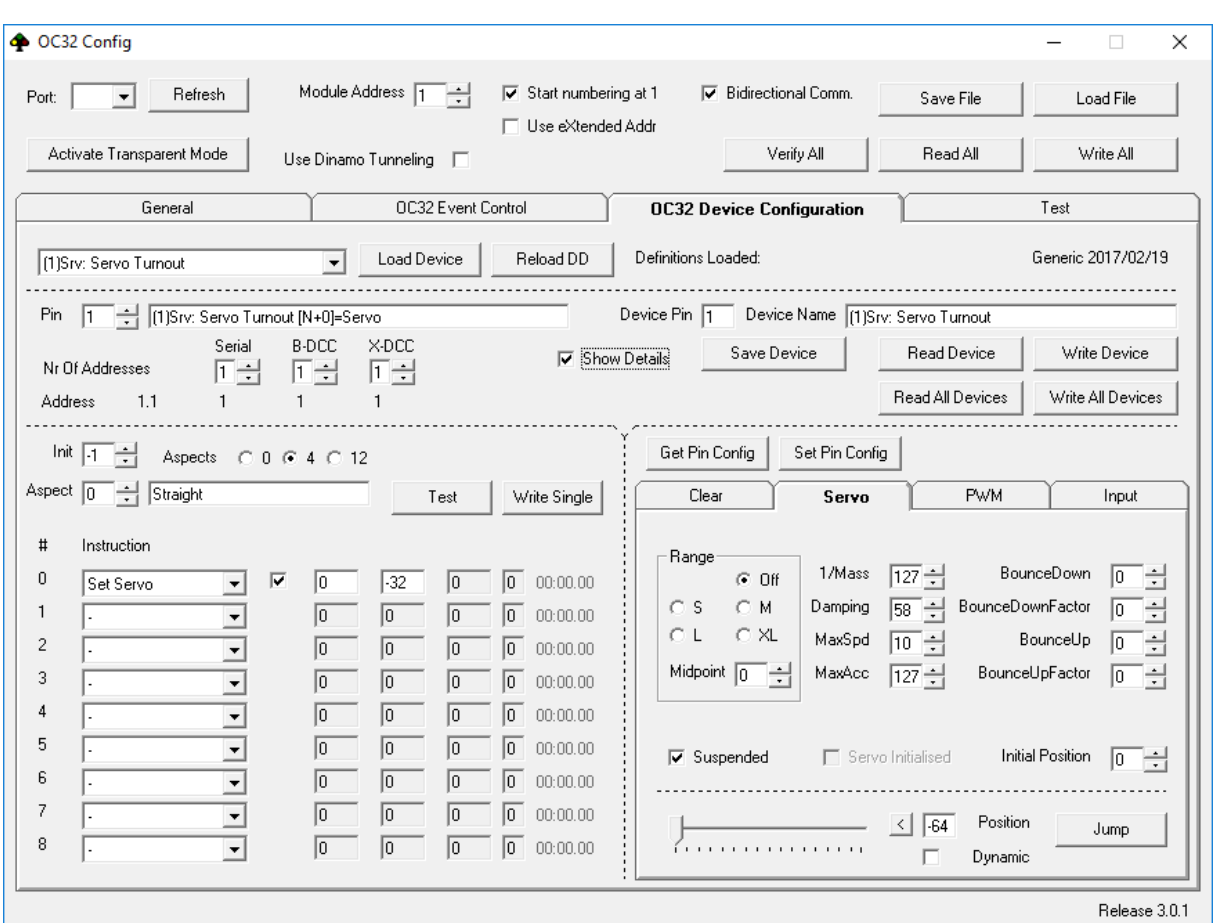

Abb 8: OC32Config: 2.5.7 Feinabstimmung Gerätedefinitionen

Im unteren Teil des Bildschirms sehen Sie zwei "Rahmen". Auf diese Weise können Sie zwei Hauptfunktionen weiter konfigurieren.

Unten links finden Sie die Details der Aspektdefinitionen. Sie können dies als die Aktionen sehen, die ausgeführt werden, wenn der entsprechende Stand aktiviert wird. Je nach Einstellung gibt es 4 oder 12 Aspekte pro Pin. In den meisten Fällen müssen Sie hier nicht viel anpassen, höchstens einen einzelnen Parameter. Die jeweilige Gerätedefinition entnehmen Sie bitte der Beschreibung.

Unten rechts finden Sie die Eigenschaften, mit denen jeder Pin gesteuert wird. Hier gibt es tatsächlich drei Möglichkeiten: Steuerung als PWM-Ausgang (Pulsbreitemodulation), Steuerung als Servoausgang oder Verwendung als Eingang (input).

In unserem Beispiel: Bei einem Servo-Weichenantrieb ist der rechte Teil natürlich bereits auf Servoantrieb eingestellt. Ein Servo verfügt jedoch über viele Einstellungsoptionen. Sie müssen die Parameter an das von Ihnen verwendete Servo und sogar an die Art und Weise anpassen, wie Sie es montiert haben. Detaillierte Details zum Einstellen des Servoverhaltens finden Sie im separaten Dokument OC32 3.0 Extended Configuration. Hier beschränken wir uns auf die für die Weichensteuerung relevanten Parameter.

Ein Servo hat normalerweise einen Hub von ungefähr 180 Grad. Sie werden diesen Hub wahrscheinlich nie vollständig nutzen, um Ihren Weiche zu steuern. Sie können die Größe des Hubs im Feld "Range"(Servobereich) einstellen. "S" bedeutet den kleinsten Strich, "XL" den größten. Wir können keine genauen Aussagen über die Anzahl der Grad machen, die dem entsprechen, es hängt von dem Servo ab, das Sie verwenden. Sie müssen dies also nur ausprobieren. Wenn Sie eine Einstellung geändert haben, können Sie sie mit der Schaltfläche "Set Pin-Config" (Pin-Konfiguration einstellen) vorübergehend in den OC32 schreiben. Die

Einstellung wird dann aktiv, damit Sie sie testen können. Sie können die Tests mit dem Schieberegler unten durchführen.

Sie können den Bereich mit dem "Midpoint"(Mittelpunkt) weiter beeinflussen, dh der mittleren Position, die zur Position "O" des Schiebereglers gehört. Mit dem Bereich "XL" hat eine Einstellung des Mittelpunkts keine Auswirkung, mit diesem Bereich wird bereits die maximale Reichweite des Servos verwendet. Wenn Sie den Bereich einschränken, können Sie anhand des Mittelpunkts bestimmen, welchen Teil des Gesamtbereichs Sie verwenden möchten. Wenn Sie den Mittelpunkt anpassen, müssen Sie immer auf "Set Pin-Config" klicken, um die Einstellung zu aktivieren.

Stellen Sie Reichweite und Mittelpunkt so ein, dass Ihre Reichweite groß genug ist, um den Schalter in beiden Extrempositionen einstellen zu können. Die Geschwindigkeit, mit der die Weiche bearbeitet wird, können Sie mit dem Parameter MaxSpd (1..127) einstellen. Um dies zu testen, müssen Sie das Kontrollkästchen "Dynamic"(Dynamisch) neben dem Schieberegler aktivieren.

Wenn Sie mit den Einstellungen zufrieden sind, müssen Sie noch die beiden Extreme bestimmen, zwischen denen sich das Servo tatsächlich bewegt. Am bequemsten ist es, diese Extreme zuerst mit dem Schieberegler zu bestimmen. Merken oder notieren Sie sich die Positionen, in denen sich der Weiche korrekt in der geraden und auslenkenden Position befindet.

Wählen Sie nun im linken Teil des Bildschirms "Aspect 0 (straight)" (gerade) und geben Sie im Feld "Param" (wo jetzt -32 steht) die Servoposition ein, die der Position "geradeaus" der Weiche entspricht. Wählen Sie nun "Aspect 1 (thrown)" (abbiegen) und geben Sie in das Feld "Param" (wo jetzt 32 steht) die Servoposition ein, die der Position "Ablenkung" der Weiche entspricht.

Beachten Sie, dass im rechten Rahmen das Häkchen "Suspended" (Angehalten) aktiv ist. Dies stellt sicher, dass das Servo nicht gesteuert wird, bis ein erster Befehl (Aspekt) für dieses Servo empfangen wird. Wenn das Servo nach dem Start des OC32 eine Ausgangsposition einnehmen soll, können Sie entweder im linken Rahmen einen "Anfangsaspekt" definieren oder das Kontrollkästchen "Suspended" deaktivieren. Im letzteren Fall ist es wichtig, dass Sie die Ausgangsposition angeben. Sie können dies tun, indem Sie die gewünschte Nummer in das Feld "Initial Position" (Ausgangsposition) (rechts) eingeben oder die gewünschte Ausgangsposition mithilfe des Schiebereglers finden und dann auf das Feld "Initial Position" doppelklicken.

Konfigurieren Sie das Gerät, indem Sie auf "Write Device" klicken. Alles, was zu diesem Gerät gehört, wird jetzt als Konfiguration in den OC32 gestellt. Mit der Taste "Test" können Sie nun die Positionen 0 und 1 des jeweiligen Weichens auf korrekten Betrieb testen.

Das Obige ist nur ein Beispiel, das den "logischen Prozess" zum Vornehmen von Anpassungen beschreibt. Anpassungen an anderen Gerätedefinitionen können variieren. Wie geschrieben, sollten Sie die spezifische Beschreibung der betreffenden Gerätedefinition konsultieren..

#### **2.6 Ereigniseingänge (Event Inputs)**

Wenn Ihr OC32 mit Event Inputs (Ereigniseingängen) ausgestattet ist, können Sie deren Betrieb über die Registerkarte "OC32 Event Control" konfigurieren (siehe Abbildung 9.

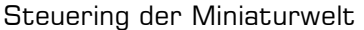

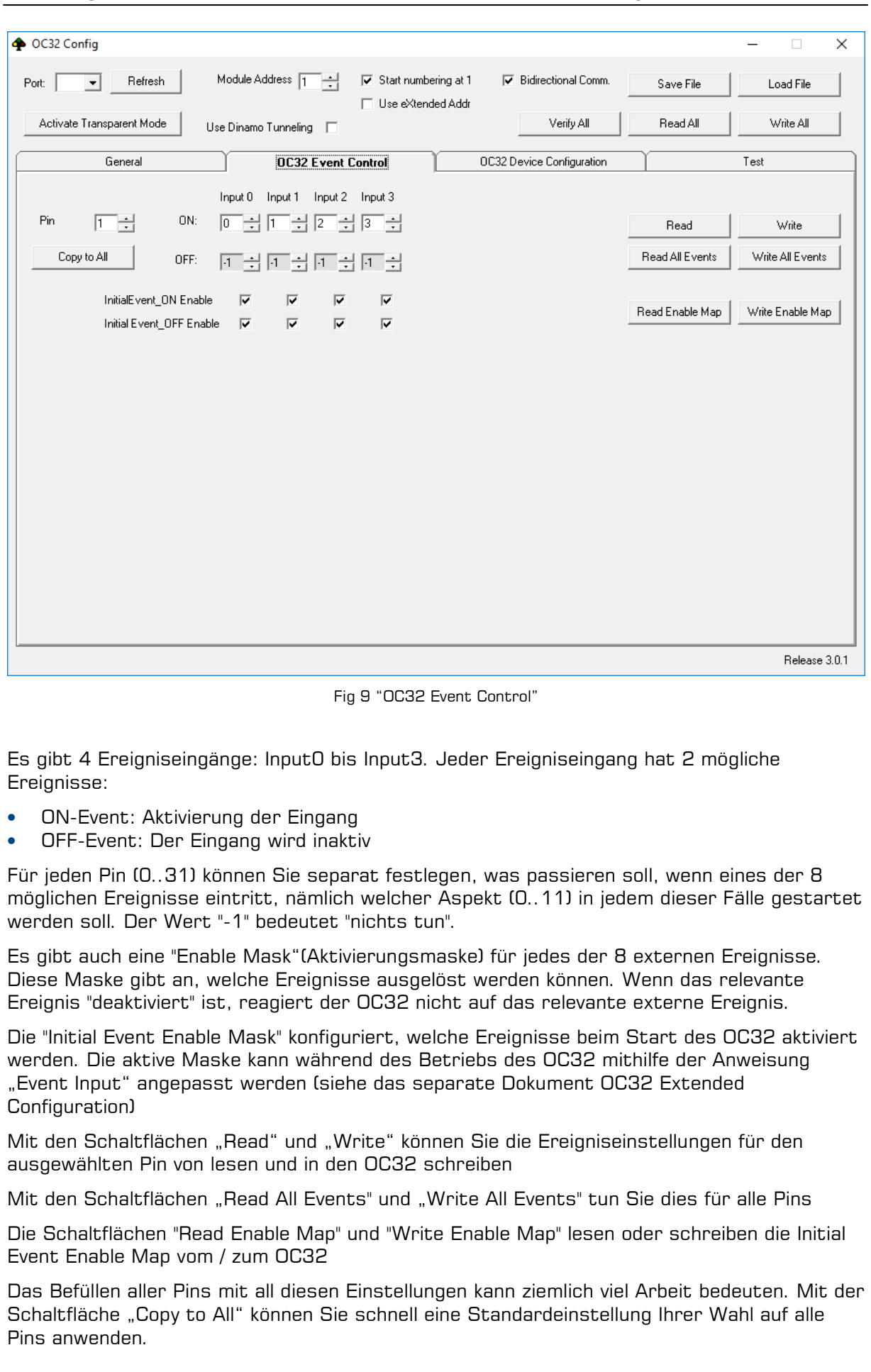

# **3 Steuern eines OC32 von einem digitalen System**

#### **3.1 Direkte Steuerung über die Steuerungssoftware**

Sie können einen konfigurierten OC32 über eine serielle Verbindung über die Steuerungssoftware steuern. Dies kann eine direkte Verbindung (über einen separaten COM-Port) oder eine Verbindung über Dinamo (RM-C, RM-U oder UCCI) sein, wenn die OC32 in diesem bestimmten System enthalten sind. Voraussetzung ist, dass die Steuerungssoftware die Steuerung des OC32 unterstützt. Dies ist bei iTrain, Koploper und Rocrail der Fall. Wenn Ihre Software nicht die Option zur Steuerung des OC32 bietet, verwenden Sie die Option zur Steuerung des OC32 mit DCC-Paketen 3.2), die Sie über Ihre digitale Zentrale senden.

Stellen Sie sicher, dass Sie mit iTrain die Steuerung mit OC32-Aspekten wählen und dass die Schnittstelle, mit der Ihre OC32 verbunden sind, in der Software korrekt definiert ist.

#### **3.2 Steuerung von einem DCC-System**

Sie können den OC32 von einem DCC-kompatiblen digitalen System aus steuern. Dazu benötigen Sie einen OC32 mit DCC-Schnittstelle. Wenn diese Schnittstelle nicht vorhanden ist, können Sie sie anschließend anwenden oder installieren lassen.

Wie Sie die DCC-Schnittstelle mit Ihrem digitalen System verbinden, wird im Handbuch des entsprechenden OC32-Moduls beschrieben.

Bevor der OC32 etwas mit DCC-Befehlen tun kann, müssen Sie den OC32 wie in Kapitel 2 beschrieben konfigurieren. In den meisten Fällen reicht die Konfiguration mit Standardgerätedefinitionen aus. Stellen Sie sicher, dass Sie in den allgemeinen Einstellungen die richtige (gewünschte) DCC-Adresse eingestellt haben (siehe 2.4).

Wenn Sie über ein DCC-System verfügen, das erweiterte DCC-Zubehörpakete generieren kann, können Sie jeden Decoderausgang auf 32 Positionen einstellen. Der OC32 kennt nur 12 davon, aber das reicht aus, um alle gewünschten "Aspekte" zu bedienen. In der Beschreibung der OC32-Gerätedefinitionen finden Sie, welcher "Aspekt" was bewirkt.

Wenn Ihr DCC-System nur "Basis DCC-Zubehörpakete" generieren kann, können Sie nur die Aspekte 0 und 1 (gerade und abbiegen) von jedem Ausgang ansprechen. Dies ist kein Problem, da die Aspekte 0 und 1 der aufeinanderfolgenden Pins, die von einem Gerät verwendet werden, normalerweise auf einen Aspekt > 1 des ersten Pins (den "Basis-Pin" des betreffenden Geräts) verweisen. Alle Positionen können indirekt erreicht werden. Die Matrix, welche Position von welchem Pin was tut, finden Sie auch in der Beschreibung der OC32-Gerätedefinitionen.

#### **3.3 Steuerung des OC32 als OM32-serial**

Der OC32 verfügt über (fast) alle Funktionen, die der OM32-serial bietet. Der OM32 bietet jedoch nicht alle Optionen des OC32. Wenn Sie den OC32 als OM32 verwenden, werden Sie viele interessante Möglichkeiten verpassen.

Wenn Sie den OC32 als OM32-kompatibel verwenden möchten, müssen Sie nichts auf dem OC32 selbst konfigurieren. Sie verwenden **nicht** OC32Config, sondern die OM32- Steuerungsoptionen, die Ihr Steuerungsprogramm bietet.

Wenn Sie die Möglichkeiten des OC32 wirklich nutzen möchten, empfehlen wir, den OC32 als OC32 zu steuern, nachdem Sie ihn wie in Kapitel 2 beschrieben konfiguriert haben.

Selbst wenn Sie den OC32 als OM32-kompatibel verwenden, kann die Verwendung von Quelltreibern eine nützliche zusätzliche Option sein. Wenn Sie einen Quelltreiber auf Ihrem OC32 platzieren, muss die Hardwarekonfiguration korrekt eingestellt werden wie beschrieben in Abschnitt 2.4

# **4 OC32 Firmware Update**

Hin und wieder werden Software-Updates und -Upgrades für den OC32 veröffentlicht, die zusätzliche Funktionen bieten oder Fehler beheben. Sie können neue Firmware selbst installieren, vorausgesetzt, Sie haben einen PC mit RS485-Schnittstelle, z. B. U485 oder ein Dinamo- oder Dinamo/MCC-System, das über RS485 mit Ihren OC32 kommuniziert.

Neue Firmware für den OC32 finden Sie im DinamoUsers-Portal

(http://www.dinamousers.net) Voraussetzung für den Zugriff auf diese Software ist, dass Sie sich im obigen Portal registriert haben und den OC32-Kundenstatus haben. Die Registrierung ist kostenlos und für alle möglich, die den Nutzungsbedingungen und dem OC32-Kundenstatus zustimmen, den Sie kostenlos erhalten, oder Sie können sie anfordern, wenn Sie den OC32 gekauft haben.

Um ein Update/Upgrade durchführen zu können, müssen Sie über die folgenden Elemente verfügen:

- Ein PC mit dem Windows-Betriebssystem
- Eine RS485-Verbindung zwischen Ihrem PC und dem OC32, z. B. in Form des U485- Konverters oder eines Dinamo RM-C-, RM-U- oder UCCI (/ E) -Controllers
- VPEB Bootloader-Software.
- Die neueste (oder gewünschte) Version der OC32-Firmware

Sie können die letzten 2 Artikel herunterladen von http://www.dinamousers.net

Befolgen Sie die folgenden Schritte:

- 1. Installieren Sie die VPEB-Bootloader-Software auf Ihrem PC. Sie können dies einfach tun, indem Sie die ZIP-Datei in einen Ordner Ihrer Wahl entpacken. Es ist nützlich, dies irgendwo in "Programme" zu tun. Sie können optional eine Verknüpfung zur extrahierten Datei AVRootloader.exe erstellen. Sie müssen diesen Schritt nur einmal ausführen.
- 2. Laden Sie die Firmware-Version herunter, die Sie installieren möchten. Extrahieren Sie die ZIP-Datei. Die benötigte Datei hat die Erweiterung \*.acy. Stellen Sie das irgendwo auf Ihren PC, wo Sie es finden können.
- 3. Verbinden Sie die OC32 (s), die Sie aktualisieren möchten, mit der RS485-Verbindung mit Ihrem PC, entweder direkt über einem U485(J) oder indirekt über ein RM-C, RM-U oder UCCI (/ E). Schalten Sie den OC32 ein.
- 4. **Nur** wenn Ihre OC32 **indirekt** verbunden sind, sollten Sie die RM-C, RM-U oder UCCI (/ E) in den transparenten Bootloader-Modus versetzen, bevor Sie mit Schritt 5 fortfahren:
	- Starten Sie DinamoConfig 1.4 (Abb. 12) und wählen Sie den COM-Anschluss Ihres Dinamo-Systems aus.
	- Aktivieren Sie die Bootloader-Modus mit det Taste "Bootloader Transp. Mode"
	- DinamoConfig meldet, dass das System in den transparenten Bootloader-Modus versetzt wurde. Mit UCCI erhalten Sie eine Fehlermeldung, dass das System nicht reagiert. Ignoriere letzteres. Die rote (oder orangefarbene) LED am Dimano-Modul leuchtet jetzt dauerhaft.
	- Schließen Sie DinamoConfig oder klicken Sie auf die Schaltfläche Aktualisieren, um den COM-Anschluss freizugeben.

**HINWEIS**: Das Aktivieren des Bootloader-Modus ist mit OC32Config nicht möglich!

- 5. Starten Sie AVRootloader.exe. Sie sehen dann ungefähr den Bildschirm von Abb.10.
- 6. Die Baudrate ist standardmäßig auf 38400 eingestellt. Sie können dies anpassen, aber es macht wenig Sinn, da 38.400 schnell genug und ausreichend zuverlässig sind.
- 7. Standardmäßig ist "Sign" auf "VPEBbootloader" eingestellt. **Ändere das nicht** oder es wird nicht funktionieren!
- 8. Stellen Sie "Port" auf den COM-Port ein, an den Ihre RS485-Verbindung angeschlossen ist, oder bei indirekter Verbindung, Ihr Dinamo-System.

**HINWEIS:** Die Position "AUTO" funktioniert nicht mit dem Bootloader-Typ, der sich im OC32 befindet. Sie müssen also wirklich den richtigen Port auswählen.

- 9. Wählen Sie im Feld hinter "FLASH" die \* .acy-Datei aus, die Sie unter Schritt 2 gespeichert haben. Klicken Sie dazu auf die Schaltfläche "..." hinter dem entsprechenden Kurs und wählen Sie die richtige Datei aus.
- 10.Setzen Sie einen RESET-Jumper auf den OC32, den Sie aktualisieren möchten. Dazu schließen Sie die 2 Stifte des 6-poligen Steckers (8-polig, von denen 2 Stifte fehlen), die am weitesten vom Rand des Drucks entfernt sind, mit einem Jumper kurz (siehe Abbildung 11). Wenn Sie keinen separaten Jumper haben, leihen Sie ihn von einem anderen Ort (mit Ausnahme des RS485-Abschlusses) oder einem anderen Modul aus.
- 11.Klicken Sie in AVRootloader auf die Schaltfläche "Connect to Device". Oben im Fenster wird " Connecting…, please press RESET on the Device" angezeigt.
- 12. Ziehen Sie nun den RESET-Jumper "mit einer sanften Bewegung" vom OC32. Beide LEDs am OC32 sollten jetzt leuchten (und leuchten bleiben). Oben im AVRootloader-Fenster sehen Sie nun "Connected". Auf der Registerkarte "Device Information" finden Sie einige Informationen zum Prozessortyp und zur aktuellen Software. Details sind nicht wirklich wichtig.
- 13. Klicken Sie nun lauf der Registerkarte "Programming") auf die Schaltfläche "Program". Nach ca. 6 bis 10 Sekunden befindet sich die neue Firmware in Ihrem OC32. Auf Wunsch können Sie das Ergebnis Ihrer Aktionen auf der Registerkarte "Protocol" anzeigen.
- 14.Klicken Sie auf die Registerkarte "Programming" auf der Schaltfläche "Disconnect Device". Der OC32 startet nun normal mit der neuen Firmware.
- 15.Wenn Sie weitere OC32s aktualisieren möchten, wiederholen Sie den Vorgang ab Schritt 8.
- 16.Vergessen Sie nicht, wenn Sie einen Jumper für das Zurücksetzen ausgeliehen haben, ihn wieder in seine ursprüngliche Position zu bringen und geänderte Verbindungen wiederherzustellen.
- 17.Falls zutreffend: Setzen Sie RM-C, RM-U oder UCCI(/ E) zurück, um den transparenten Bootloader-Modus zu verlassen

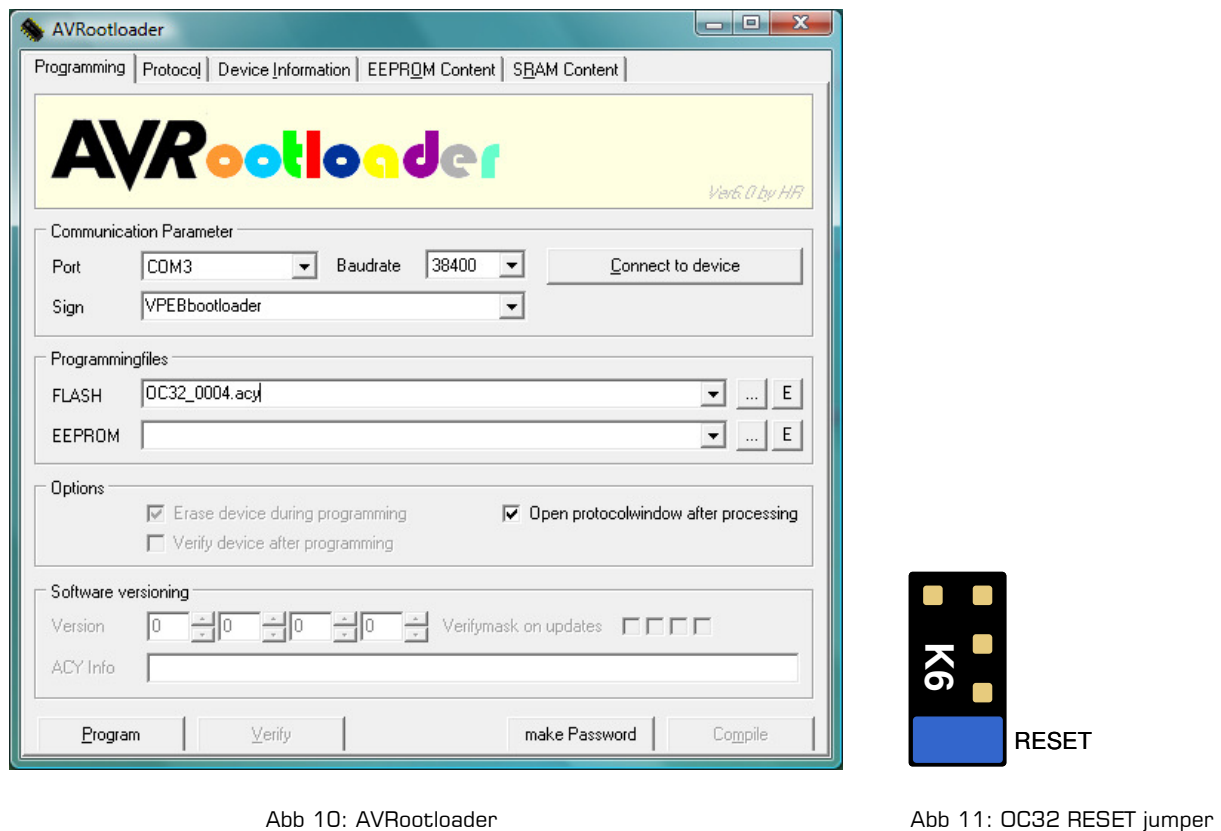

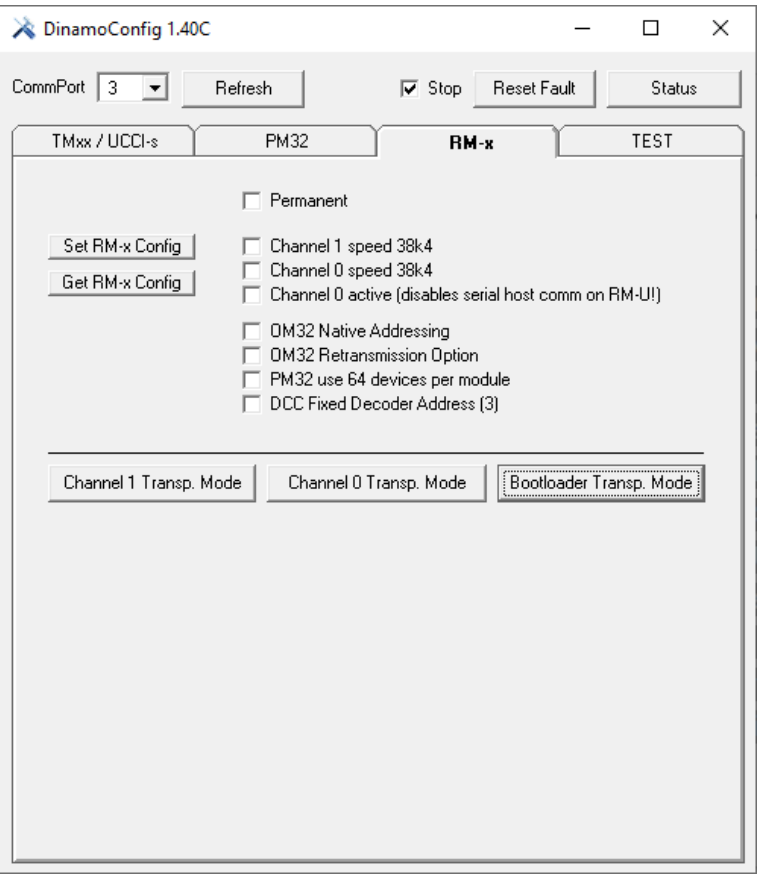

Abb 12: Start Bootloader Transparent Mode

## **5 Bekannte Probleme lösen**

### **5.1 OC32 startet nach der Konfiguration nicht mehr**

Diese Beschreibung gilt, wenn der OC32 nicht mehr gestartet werden kann, **nachdem Sie ihn mit einer selbst vorgenommenen Konfiguration konfiguriert haben**. "Selbst erstellt" bedeutet, dass Sie nicht nur eine Standardgerätedefinition in den OC32 geladen haben, sondern entweder die Standardgerätedefinitionen selbst angepasst oder Ihre eigene Gerätedefinition "programmiert" haben.

Diese Beschreibung gilt daher niemals, wenn Sie zum ersten Mal einen neuen OC32 anschließen und noch nichts konfiguriert haben.

Es ist möglich, dass eine Endlosschleife ohne Verzögerung in einer Gerätedefinition programmiert wird. Wenn Sie den Aspekt aktivieren, der diesen Fehler enthält, stürzt der OC32 ab. Wenn dies der Fall ist, können Sie über OC32Config eine Verbindung zum OC32 herstellen und das Problem lösen, indem Sie die Konfiguration dieses Aspekts mit einer korrekten Konfiguration überschreiben, solange Sie diesen Aspekt nicht aktiviert haben.

Wenn der Aspekt mit der Endlosschleife jedoch als "Anfangsaspekt" definiert ist, aktiviert der OC32 diesen Aspekt automatisch, sobald der OC32 gestartet wird. Das Ergebnis ist, dass der OC32 beim Start sofort abstürzt. Wenn dies der Fall ist:

- Blitzt die orange LED beim Start kurz
- Blinkt die grüne LED nach dem Start nicht 1
- Können Sie mit OC32Config keine Verbindung zum OC32 herstellen
- Können Sie mit dem Bootloader eine korrekte Verbindung zum OC32 herstellen

Da Sie sich mit dem Bootloader verbinden können, können Sie den OC32 mit Firmware neu laden. Dies löst das Problem jedoch nicht, da durch das erneute Laden der Firmware der Konfigurationsspeicher nicht gelöscht wird (siehe Abschnitt 1.1). Wenn Sie noch eine ältere Firmware-Version als 3.0.0 in Ihrem OC32 haben, können Sie 3.0.0 oder neuer in Ihren OC32 einfügen und dann die folgenden Schritte ausführen.

Wenn der OC32 nach einer Neukonfiguration nicht gestartet werden kann, können Sie den OC32 veranlassen, die Initialisierung zu überspringen, sodass der das Problem verursachende Aspekt nicht ausgeführt wird. Um sicherzustellen, dass nichts anderes den betreffenden Aspekt auslösen kann, und um das Auftreten anderer unerwünschter Effekte zu verhindern, ist es am besten, sich um folgendes zu kümmern:

- Dass die Anschlüsse für die E/A Pins und die Ereigniseingänge getrennt sind
- Dass eine DCC-Verbindung getrennt wurde
- Dass kein Betriebssystem (Koploper, iTrain usw.) aktiv ist, das Befehle ausgeben kann

Führen Sie die folgenden Schritte aus:

 $\overline{a}$ 

- 1. Schalten Sie die Stromversorgung des OC32 aus
- 2. Setzen Sie 2 Jumper auf den 6-poligen Block (K6), wie in Abbildung 13 gezeigt. Der untere Jumper ist der Reset-Jumper, den Sie aus dem Bootloader-Verfahren kennen. Der Jumper auf der rechten Seite soll den OC32 zur Initialisierung zwingen. zu überspringen. Wenn Sie keine losen Jumper haben, verwenden Sie vorübergehend die aus der RS232- Auswahl und/oder dem RS485-Terminator Jumper. Natürlich ist es auch möglich, dass die grüne LED nach dem Start nicht blinkt, weil Sie sie so konfiguriert haben.<br>
Natürlich ist es auch möglich, dass die grüne LED nach dem Start nicht blinkt, weil Sie sie so konfigurier

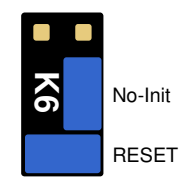

Fig 13: No-Init

3. Schalten Sie die Stromversorgung des OC32 ein

 $^\text{1}$  Natürlich ist es auch möglich, dass die grüne LED nach dem Start nicht blinkt, weil Sie sie so konfiguriert haben.

- 4. Ziehen Sie den Reset-Jumper "mit einer sanften Bewegung" von den Stiften und halten Sie den "No-Init" Jumper an Ort und Stelle. Nacheinander sehen Sie:
	- Die orangefarbene und die grüne LED leuchten beide kurz auf (Bootloader)
	- Die orangefarbene LED erlischt und die grüne LED leuchtet ca. 4 Sekunden lang (zeigt an, dass die Initialisierung übersprungen wurde)
- 5. Nehmen Sie auch den No-Init-Jumper von K6.
- 6. Platzieren Sie beide Jumper wieder dort, wo sie waren

Sie sollten jetzt in der Lage sein, mit OC32Config wieder eine Verbindung zum OC32 herzustellen. Suchen und beheben Sie den Konfigurationsfehler, schließen Sie den OC32 wie gewohnt wieder an und starten Sie den OC32 neu.

(Diese Seite ist absichtlich leer)

(Diese Seite ist absichtlich leer)

(Diese Seite ist absichtlich leer)